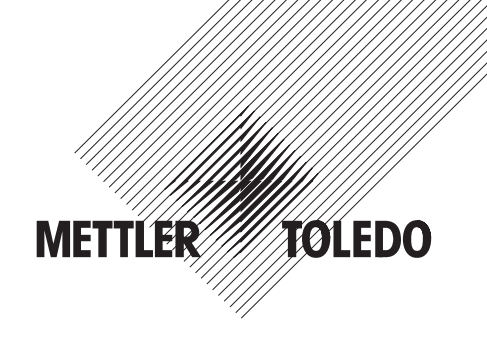

# **Mode d'emploi**

# **METTLER TOLEDO Balance-comparateur AX12004**

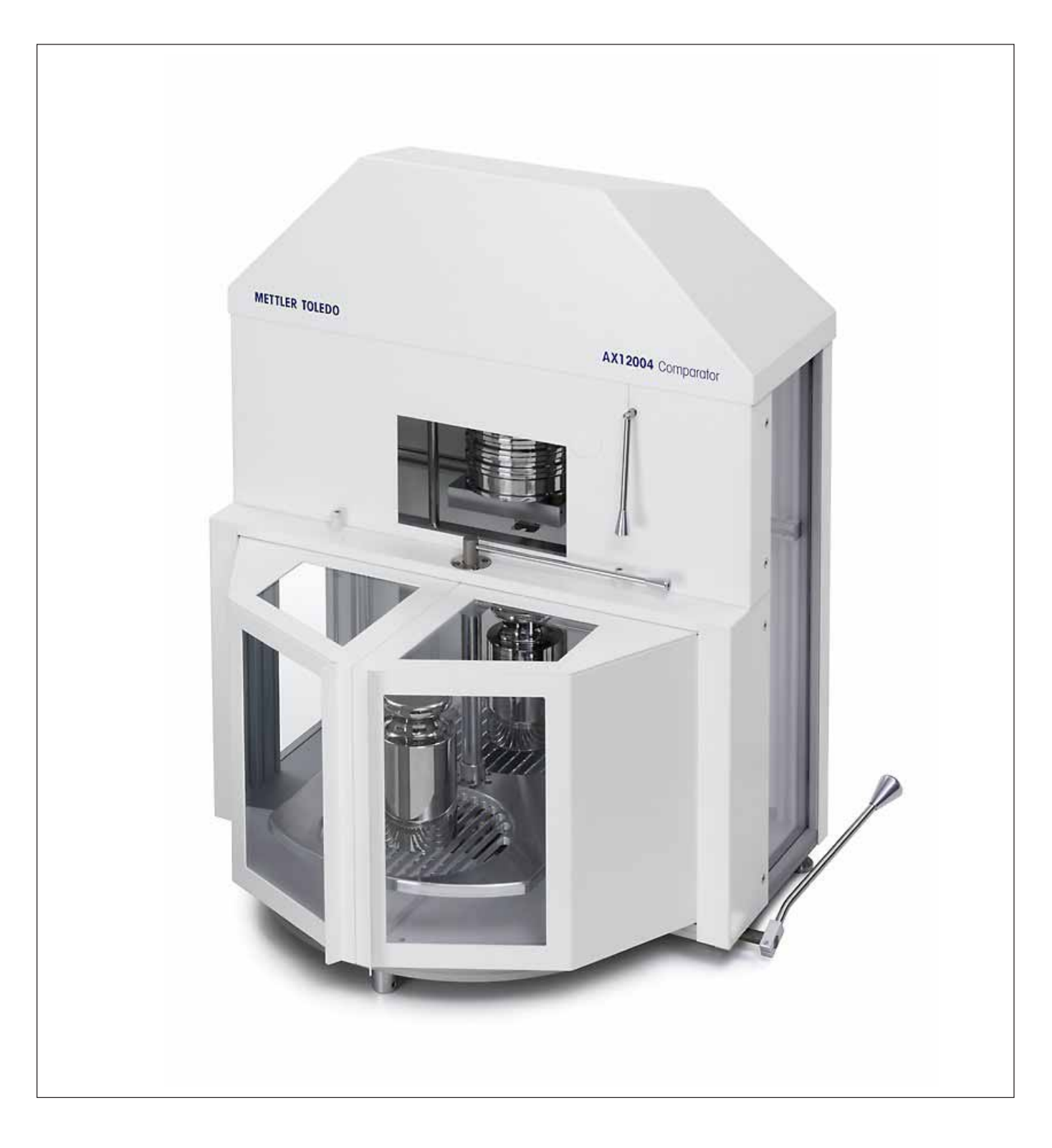

## **Vue d'ensemble de la balance-comparateur AX12004**

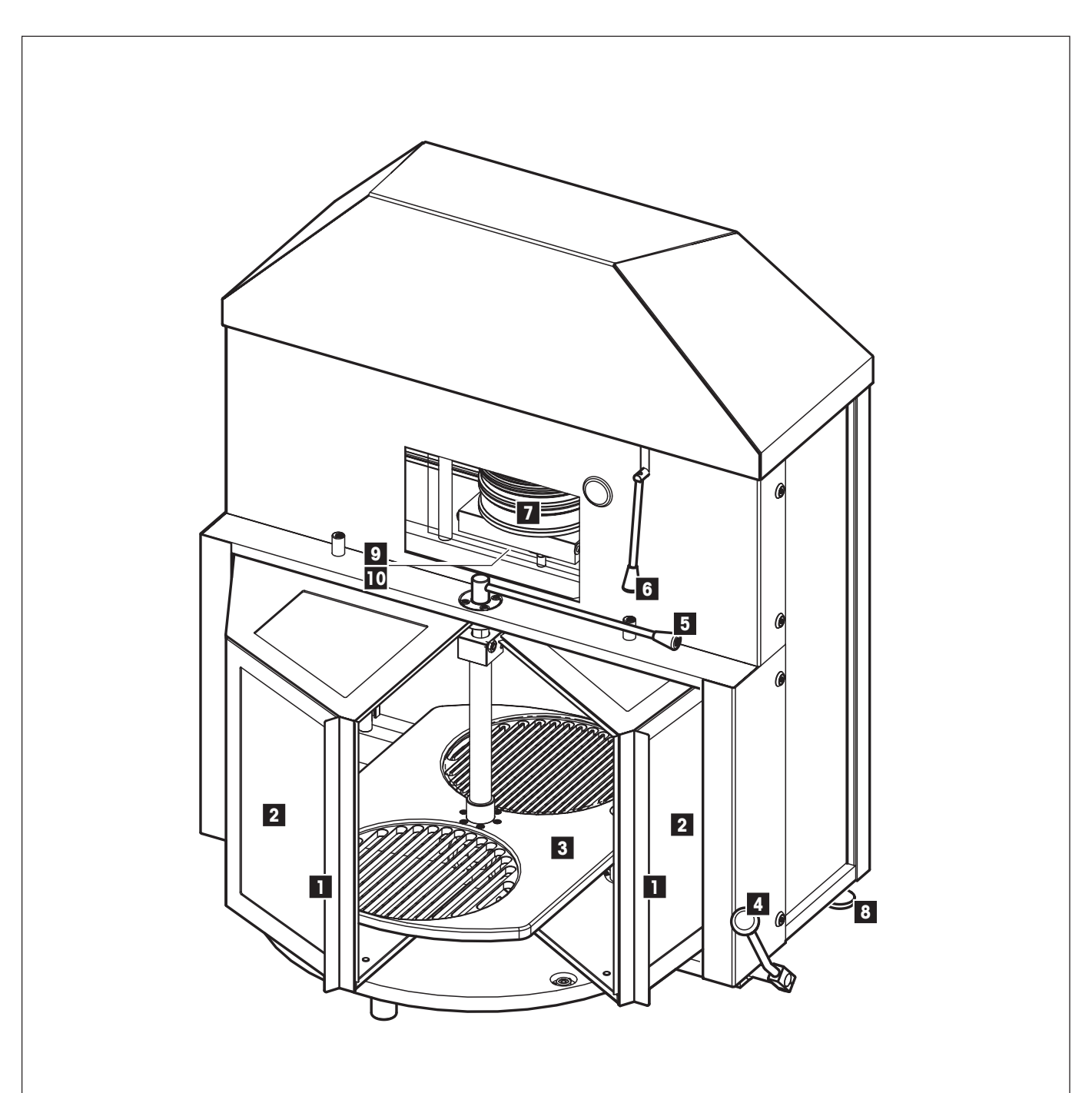

- 1 Poignée de la porte
- 2 Pare-brise en verre
- 3 Plateau tournant
- 4 Levier de commande du plateau tournant, lever/baisser (2 positions)
- 5 Levier de commande du plateau tournant, tourner
- 6 Levier de commande de la fenêtre de poids commutables, ouvrir
- 7 Poids commutables
- 8 Pied réglable
- 9 Vis pour la pose ou l'abaissement du poids de réglage (non visible)
- 10 Poids de réglage (non visible)

## **Vue d'ensemble de l'unité de fonctions**

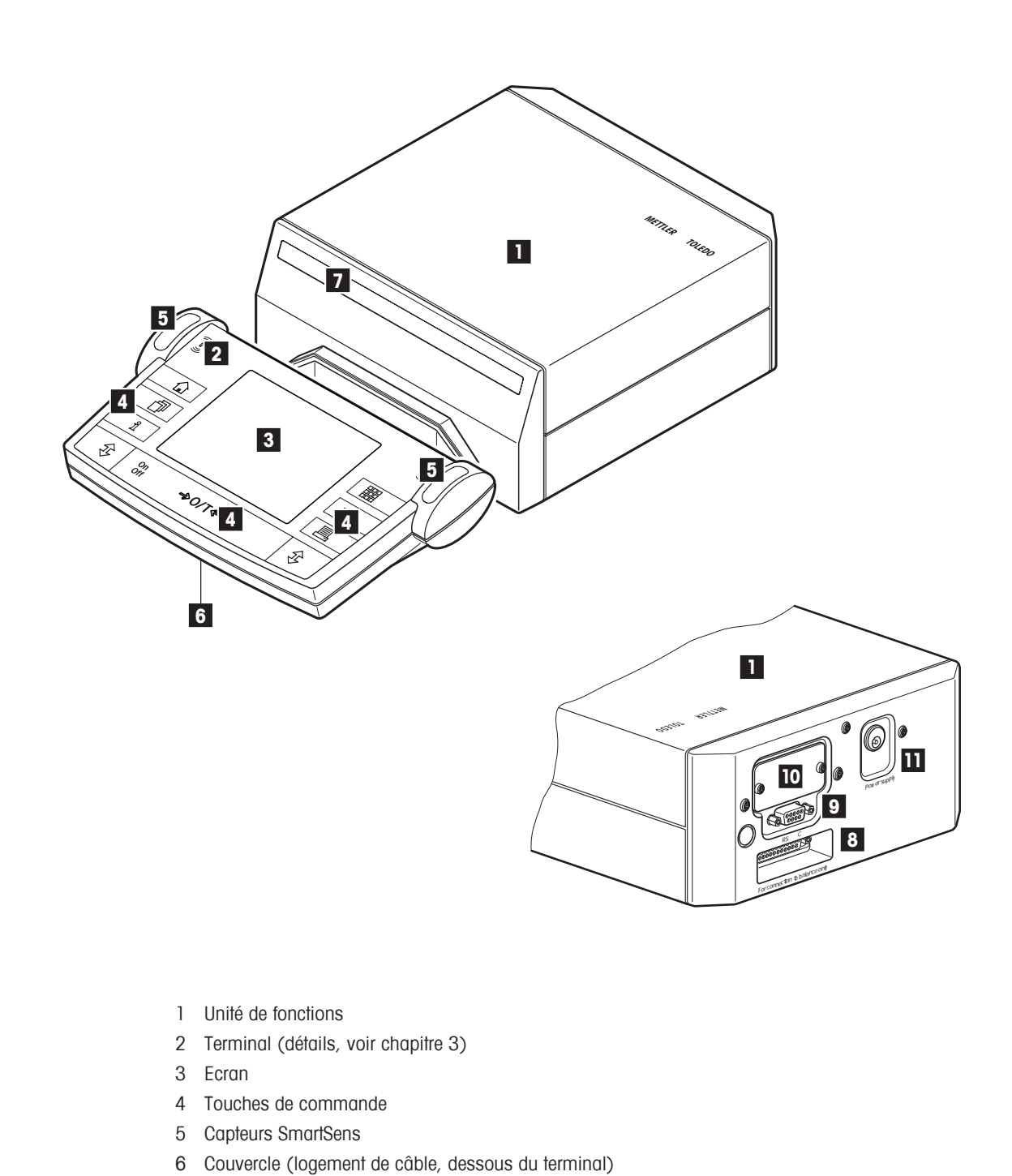

- 7 Désignation de modèle
- 8 Connecteur pour l'unité de pesage
- 9 Interface série RS232C
- 10 Logement pour 2e interface (en option)
- 11 Connecteur pour adaptateur secteur

 $\overline{\bf{5}}$ 

## **Sommaire**

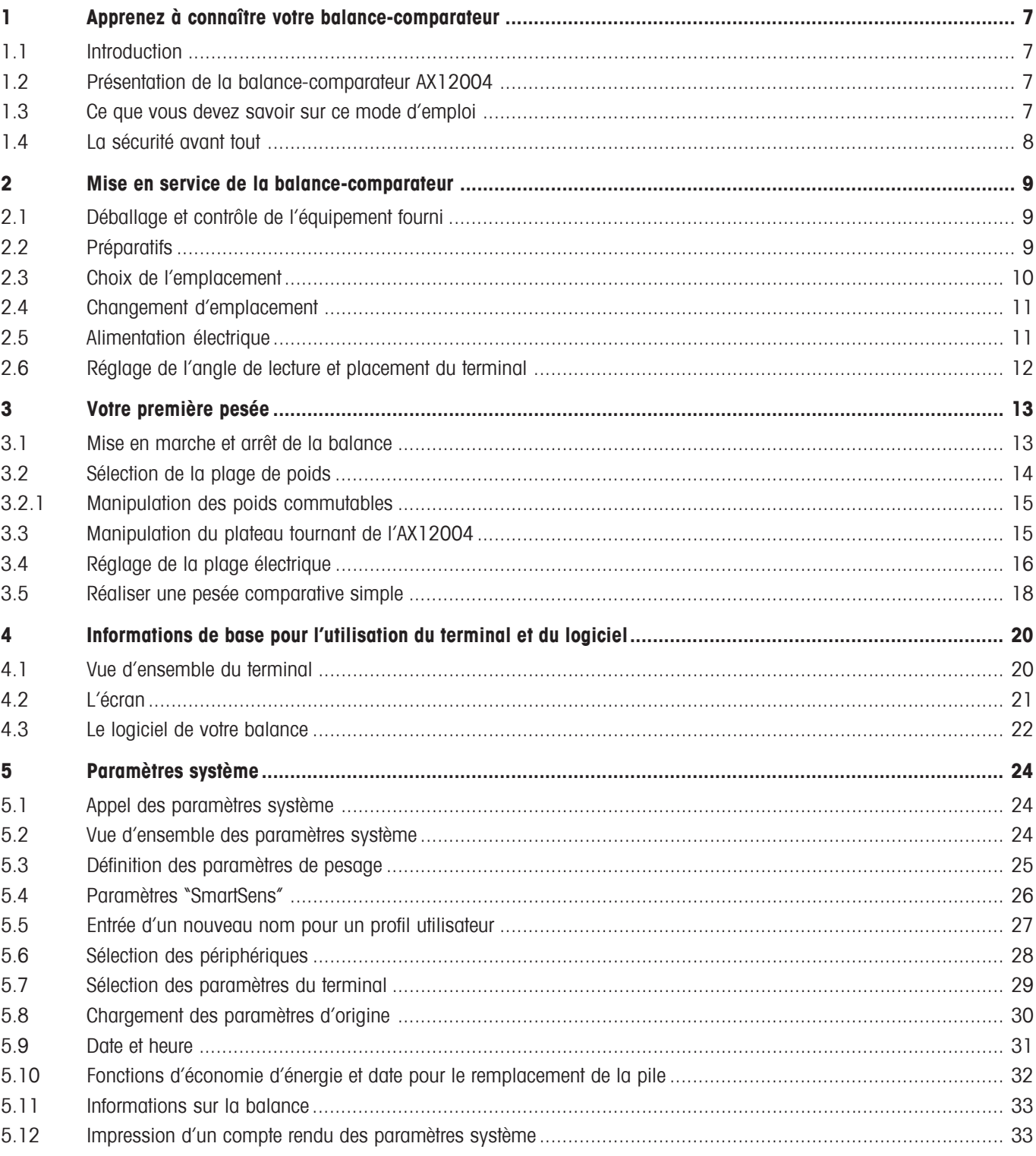

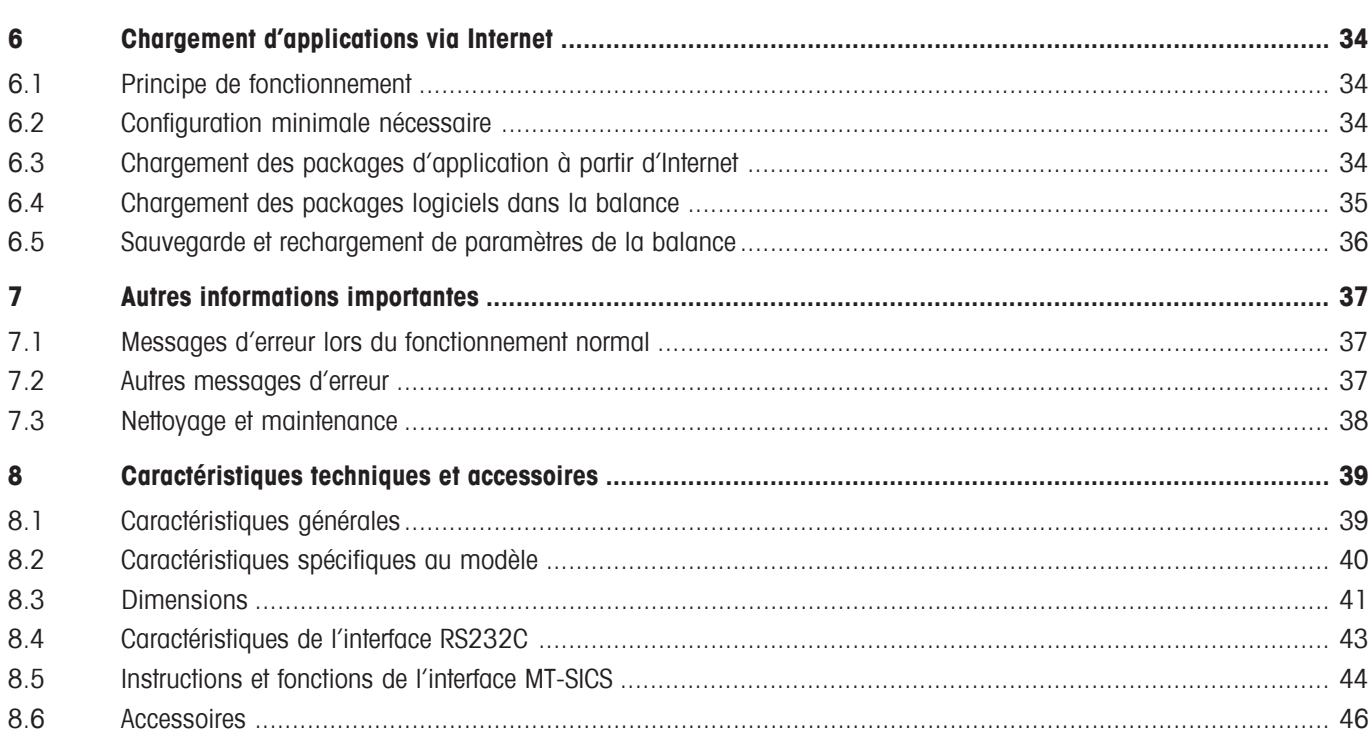

 $\overline{\mathbf{6}}$ 

## <span id="page-6-0"></span>**1 Apprenez à connaître votre balance-comparateur**

Ce chapitre contient des informations de base sur votre balance. Lisez attentivement ce chapitre, même si vous possédez déjà des expériences avec des balances METTLER TOLEDO et respectez absolument les consignes de sécurité!

### **1.1 Introduction**

Nous vous remercions de vous être décidés pour une balance-comparateur METTLER TOLEDO.

Pour pouvoir vous assister personnellement et vous garantir un support optimal, nous traitons ce produit ce manière spéciale: l'ensemble de l'installation de la balance s'effectue par un spécialiste de votre pays, spécialement formé pour la balance correspondante. Les opérations de réglage ne doivent être effectuées que par ce spécialiste.

Une balance de première qualité et une installation optimale ne suffisent toutefois pas encore. Pour obtenir les meilleurs résultats de mesure, une grande attention doit être accordée à l'environnement de la balance. Nous recommandons si possible des locaux en sous-sol exempts de vibrations avec une température et une humidité d'air constantes.

Ce mode d'emploi concerne les balances-comparateurs AX12004. Lisez attentivement ce mode d'emploi afin que vous puissiez exploiter toutes les possibilités de votre balance-comparateur.

Vous trouverez les explications sur l'utilisation de l'application fournie "WeighCom" pour la comparaison de masses dans le mode d'emploi "Application WeighCom" joint.

Les balances-comparateurs associent une multitude de possibilités de pesage et de paramétrage avec un confort d'utilisation hors du commun. Ces balances d'une nouvelle génération permettent le chargement d'applications supplémentaires et de mises à jour du logiciel via Internet.

### **1.2 Présentation de la balance-comparateur AX12004**

La balances-comparateur AX12004 dispose des caractéristiques suivantes:

- Applications intégrées pour la comparaison de masses ("WeighCom") et les pesées normales. Si besoin est, des applications supplémentaires peuvent être téléchargées via Internet sur votre ordinateur puis de ce dernier dans la balance.
- Interface RS232C intégrée.
- Terminal tactile ("Touch Screen") avec écran couleur.
- Deux capteurs de proximité programmables ("SmartSens") accélèrent les opérations fréquentes.

### **1.3 Ce que vous devez savoir sur ce mode d'emploi**

Les conventions suivantes sont valables pour l'ensemble du mode d'emploi:

- Les illustrations de ce mode d'emploi se basent sur les balances-comparateurs AX12004
- Les désignations des touches sont données entre guillemets (p. ex. «**On/Off**» ou « $\mathbb{I}^n$ »).

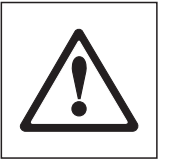

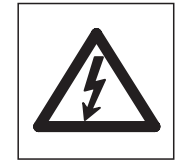

Ces symboles identifient des consignes de sécurité et d'autres indications relatives à un danger, dont le non-respect peut mettre en péril la vie de l'utilisateur, conduire à l'endommagement de la balance ou autres biens réels ou entraîner un mauvais fonctionnement.

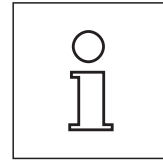

Ce symbole identifie les informations et consignes supplémentaires qui simplifient encore l'utilisation de la balance-comparateur et contribuent à une mise en oeuvre adéquate et efficace.

### **1.4 La sécurité avant tout**

<span id="page-7-0"></span>**8**

Respectez les consignes suivantes pour une utilisation fiable et sans problèmes de votre balance.

Lisez attentivement ce mode d'emploi, même si vous avez déjà acquis une certaine expérience avec l'utilisation des balances METTLER TOLEDO. Utilisez votre balance-comparateur exclusivement selon les indications de ce mode d'emploi.

Respectez absolument les consignes pour la mise en service de votre nouvelle balance.

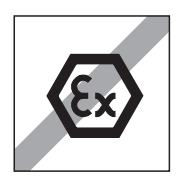

La balance-comparateur ne doit être utilisée que dans des locaux fermés. L'utilisation dans un environnement à risque d'explosions n'est pas autorisée.

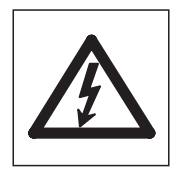

Utilisez exclusivement l'adaptateur secteur fourni avec votre balance-comparateur et assurez-vous que la valeur de tension mentionnée concorde avec la tension secteur locale. Ne raccordez l'adaptateur qu'à des prises secteur munies d'une mise à la terre.

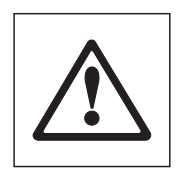

Ne pressez pas les touches du clavier de votre balance-comparateur avec des objets pointus!

Votre balance-comparateur est d'une conception très robuste, mais elle est tout de même un instrument de précision. Manipulez-la avec soin, sa durée de vie n'en sera que plus longue.

N'ouvrez pas la balance et l'unité de fonctions, elles ne contiennent aucune pièce pouvant être maintenue, réparée ou remplacée par l'utilisateur. Si un problème devait apparaître avec votre balance-comparateur, n'hésitez pas à faire appel à votre agence METTLER TOLEDO.

Avec votre balance, utilisez excusivement des accessoires et périphériques METTLER TOLEDO; ceux-ci sont adaptés de manière optimale à votre balance.

**Elimination:** Les appareils défectueux doivent être éliminés selon les prescriptions spécifiques au client et au pays en question!

## <span id="page-8-0"></span>**2 Mise en service de la balance-comparateur**

### **2.1 Déballage et contrôle de l'équipement fourni**

Après réception de votre balance-comparateur, vérifiez que rien manque dans l'équipement livré avec votre balance. Ouvrez l'emballage et sortez avec précaution tous les éléments. L'équipement livré en standard comporte les éléments suivants:

- Balance avec le manipulateur de poids
- Unité de fonctions avec terminal monté
- Plateau et pare-brise
- Poids commutables (5 kg/3 kg/2 kg/1 kg/1 kg) dans coffret en bois
- Adaptateur secteur avec câble secteur spécifique au pays
- Câble de liaison pour le raccordement de l'unité de pesage à l'unité de fonctions
- Pinceau de nettoyage
- Certificat de production
- Mode d'emploi (ce document)
- Modes d'emploi pour l'application "WeighCom"
- Notice "METTLER TOLEDO Standard Interface Command Set" (MT-SICS), anglais

Conservez tous les éléments d'emballage. Cet emballage assure la meilleure protection pour le transport de votre balancecomparateur.

### **2.2 Préparatifs**

Reliez l'unité de fonctions et l'unité de pesage de votre balance-comparateur AX12004 avec le câble fourni. Les vis des connecteurs de câble possèdent des perçages et peuvent être scellés pour éviter la séparation de l'unité de fonctions et de l'unité de pesage.

**9**

### <span id="page-9-0"></span>**2.3 Choix de l'emplacement**

Votre balance-comparateur est un instrument de précision. Grâce à un emplacement optimal, elle fonctionne avec une précision et une fiabilité élevées:

#### **L'emplacement de la balance-comparateur:**

- devrait transmettre le moins possible de vibrations,
- ne devrait pas fléchir lors de son utilisation,
- devrait être amagnétique (pas de plaque en acier),
- devrait être protégée contre les charges statiques (pas de matière synthétique ou de verre),
- devrait être choisi de préférence dans un coin du local de travail. Il s'agit là des points les plus rigides du bâtiment où apparaissent le moins d'oscillations.
- devrait être réservé comme poste de travail pour la balance-comparateur.

#### **Le local de travail**

- devrait être peu soumis aux vibrations,
- ne devrait posséder qu'un seul accès (courant d'air),
- devrait posséder le moins de fenêtres possible (risque de rayonnement direct du soleil),
- devrait être peu soumis aux courants d'air (attention aux installations de climatisation).

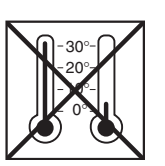

#### **Température**

- La température ambiante devrait être maintenue aussi constante que possible pour éviter une dérive en température du résultat de pesage.
- Evitez de peser à proximité de radiateurs (dérives de température, écoulements d'air).

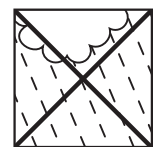

#### **Humidité de l'air**

• L'humidité relative de l'air devrait se situer entre 40 et 70 % (fluctuations max.:  $±2$  %).

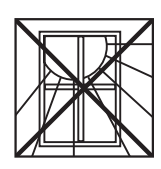

#### **Eclairage**

- Eviter le rayonnement direct du soleil (p. ex. paroi sans fenêtre)
- Les dispositifs d'éclairage devrait être placés à l'opposé de l'emplacement de pesage pour éviter les rayonnements thermiques perturbants, en particulier lorsqu'il s'agit de lampes à incandescence. Les tubes fluorescents sont moins critiques.
- Laissez l'éclairage toujours allumé.

<span id="page-10-0"></span>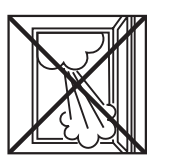

### **Air**

Evitez,

- de peser à proximité d'installations de climatisation ou d'appareils équipés de ventilateurs (p. ex. ordinateur).
- de peser à côté d'une porte.

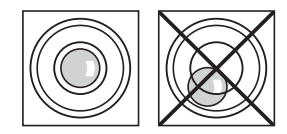

#### **Mise de niveau**

La balance-comparateur est mise de niveau horizontalement lors de la mise en place. La bulle d'air doit se situer au centre du cercle intérieur du niveau à bulle.

Si la bulle d'air devait ne plus se situer dans le cercle intérieur, contactez votre agence METTLER TOLEDO compétente.

### **2.4 Changement d'emplacement**

Avant un changement d'emplacement, contactez l'organisation METTLER TOLEDO ou notre représentation générale.

### **2.5 Alimentation électrique**

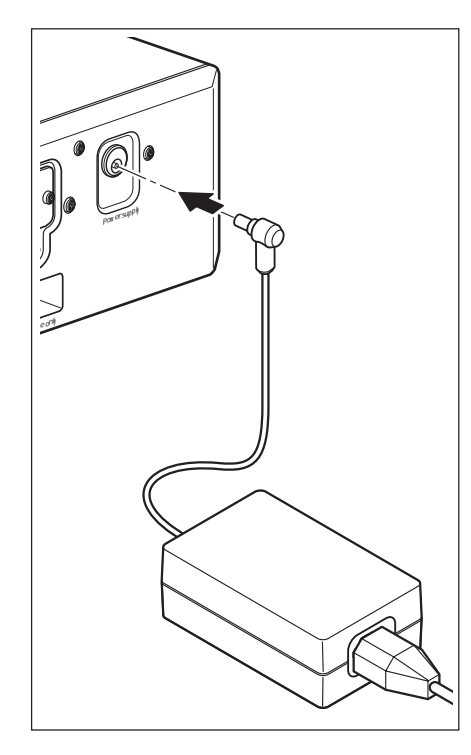

Votre balance-comparateur est livrée avec un adaptateur secteur et un câble secteur spécifique au pays. L'adaptateur secteur convient pour toutes les tensions secteur dans la plage:

100 – 240VAC, -10/+15%, 50/60Hz.

Vérifiez que la tension secteur locale se situe dans cette plage. **Dans le cas contraire, ne raccordez en aucun cas la balance et l'adaptateur secteur au réseau d'alimentation** et contactez votre agence METTLER TOLEDO.

Raccordez l'adaptateur secteur à la prise de raccordement à l'arrière de l'unité de fonctions et au réseau d'alimentation.

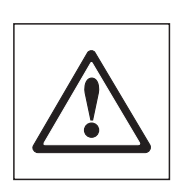

**Important: Posez les câbles de telle sorte qu'ils ne puissent pas être endommagés et qu'ils ne vous gênent pas lors du travail quotidien! Veillez à ce que l'adaptateur secteur ne puisse pas entrer en contact avec des liquides!**

Après raccordement au réseau d'alimentation, la balance-comparateur effectue un autotest puis est opérationnelle.

### <span id="page-11-0"></span>**2.6 Réglage de l'angle de lecture et placement du terminal**

Pour un travail sans fatigue, l'angle de lecture du terminal peut être réglé.

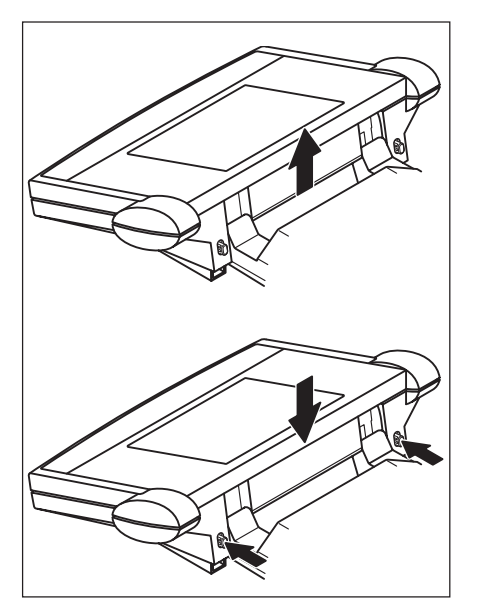

#### **Réglage de l'angle de lecture**

Pour un angle de lecture plus incliné, saisissez le terminal à l'arrière et tirez-le lentement vers le haut, jusqu'à ce qu'il s'engage dans la position voulue. 3 positions de réglage sont possibles.

Pour régler un angle de lecture plus plat, poussez les deux boutons de blocage à l'arrière du terminal et poussez celui-ci vers le bas. Relâchez les deux boutons de blocage et le terminal s'engage dans la position voulue.

## <span id="page-12-0"></span>**3 Votre première pesée**

Dans ce chapitre, vous apprenez à connaître les éléments de commande et d'affichage de votre balance, nécessaires pour la réalisation de pesées simples. Ce chapitre est une introduction à l'utilisation de votre balance.

### **3.1 Mise en marche et arrêt de la balance**

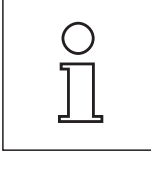

Remarque: Pour la mise en marche et l'arrêt de la balance via le terminal, l'adaptateur secteur doit être relié au réseau d'alimentation.

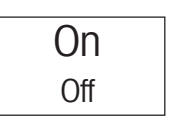

**Mise en marche de la balance:** Pressez brièvement la touche «**On/Off**».

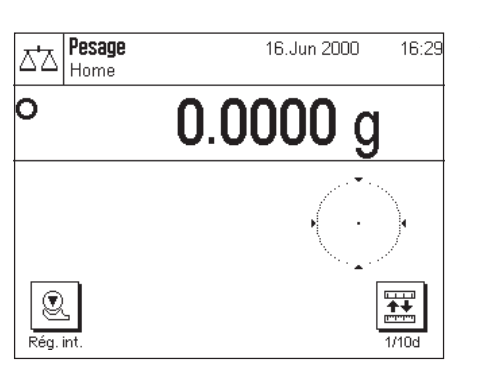

Après la **première mise en marche**, l'affichage suivant apparaît.

On **Off** 

**Arrêt de la balance:** Pressez la touche «**On/Off**» et maintenez celle-ci pressée jusqu'à ce que "OFF" s'affiche. Ensuite, l'afficheur s'éteint et la balance est éteinte.

### <span id="page-13-0"></span>**3.2 Sélection de la plage de poids**

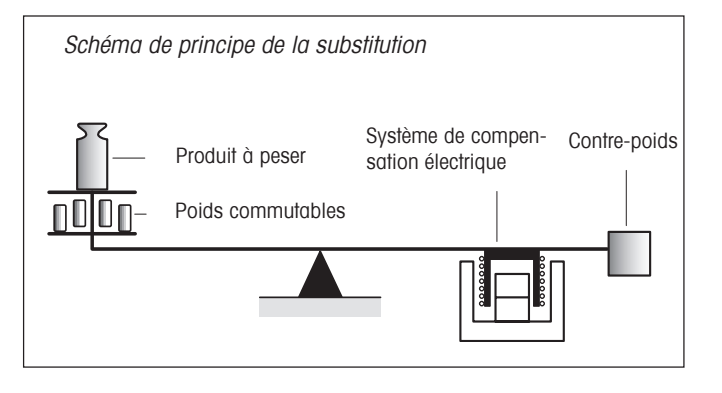

Pour atteindre les résolutions très élevées (jusqu'à 100 millions de points), le principe de substitution est appliqué. Grâce à un contre-poids constant et à l'utilisation de poids commutables, le système de pesage est toujours chargé de manière identique.

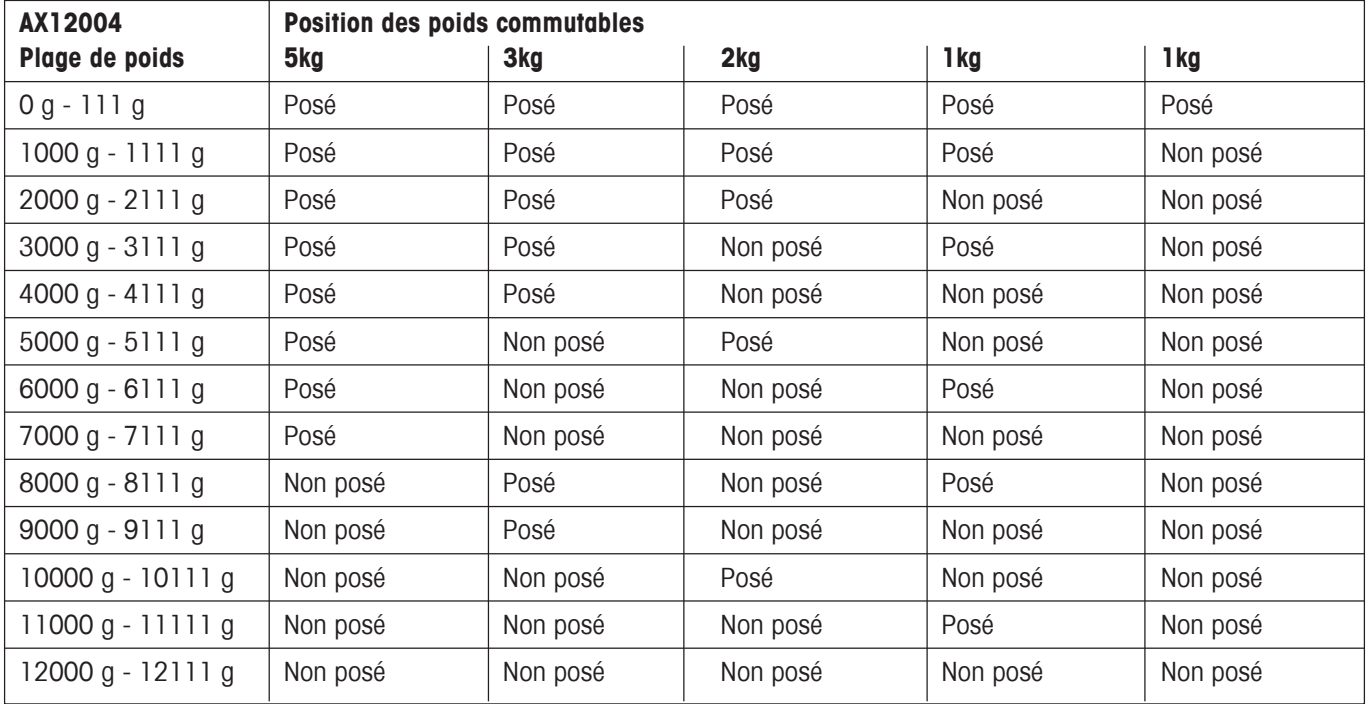

### <span id="page-14-0"></span>**3.2.1 Manipulation des poids commutables**

L'AX12004 dispose d'une plage de pesage électrique de 111 g. Celle-ci est adaptée à la plage de poids correspondante par la pose des poids commutables correspondants. Les poids commutables doivent être posés manuellement sur la suspension. Pour ce faire, procédez comme suit:

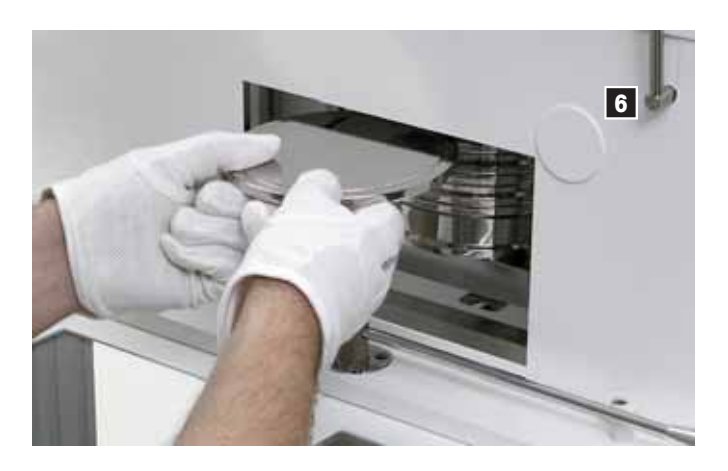

- Tourner le levier (6) vers le haut. La fenêtre s'ouvre et les poids commutables (si quelques uns sont insérés) sont soulevés par l'étrier suspendu.
- Poser les poids commutables nécessaires (voir le tableau cidessus).

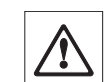

**Attention:** L'étrier suspendu des poids commutables et le plateau sont reliés mécaniquement et ne doivent jamais être chargés ensemble avec plus de 12 kg (poids commutables + poids sur le plateau  $= 12$  kg, p. ex. 2 kg + 10 kg).

– Tourner le levier (6) vers le bas. La fenêtre se ferme et les poids commutables sont abaissés sur l'étrier suspendu.

### **3.3 Manipulation du plateau tournant de l'AX12004**

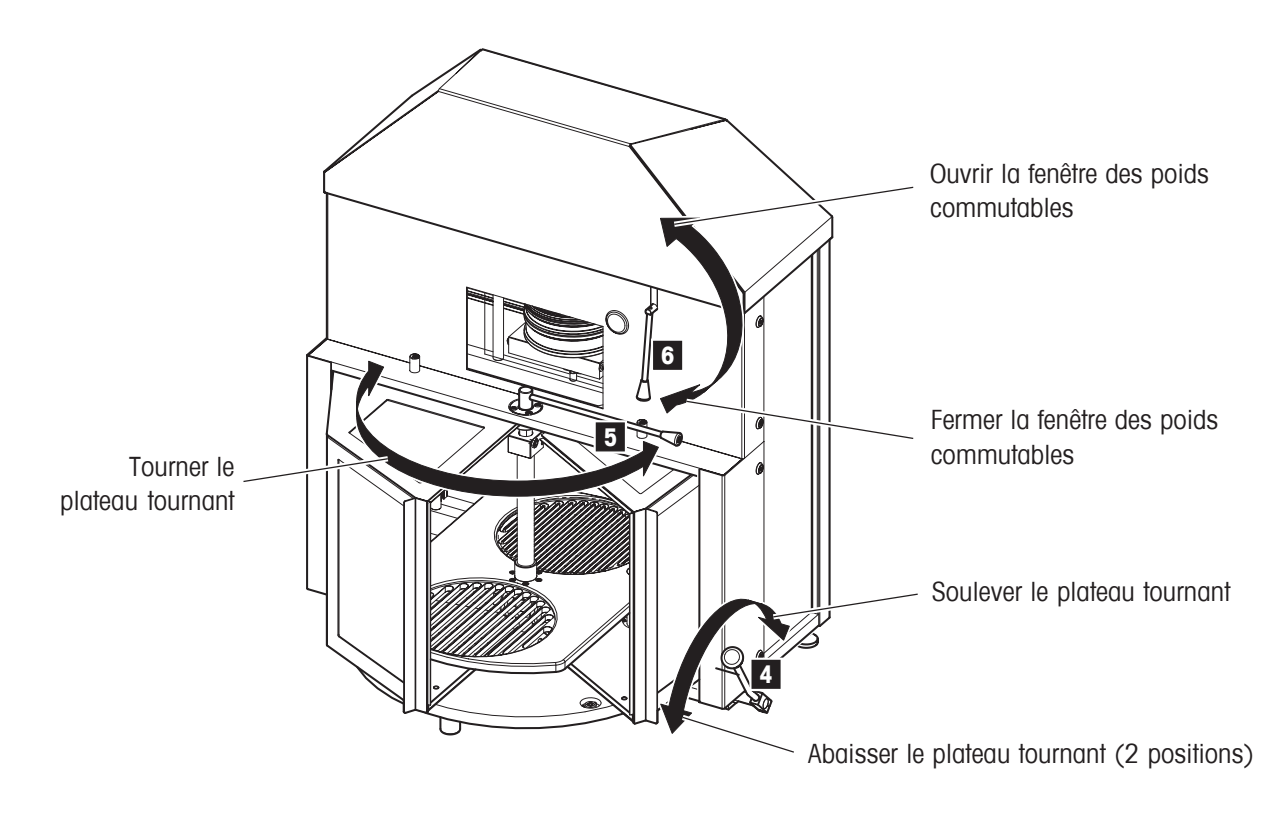

### <span id="page-15-0"></span>**3.4 Réglage de la plage électrique**

#### **Conditions requises**:

- Balance mise en service et acclimatisé depuis 12 heures au minimum.
- Poids commutables 5 kg, 3 kg, 2 kg et 1x 1kg posés.
- Poids de 1 kg posé sur le plateau tournant et abaissé sur le plateau.

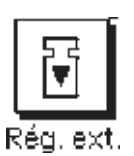

En pressant cette touche de fonction, vous déclenchez un réglage (étalonnage) de la balance à l'aide d'un poids externe d'étalonnage.

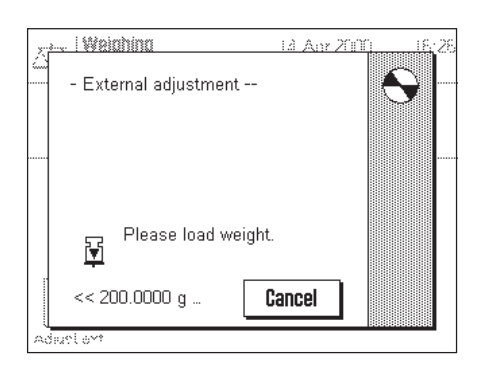

Il vous est demandé de poser le poids de réglage (10). Pour ce faire, tournez la vis (9) dans le sens des aiguilles d'une montre, jusqu'à ce que le poids de réglage (10) soit posé (voir la photo ci-dessous).

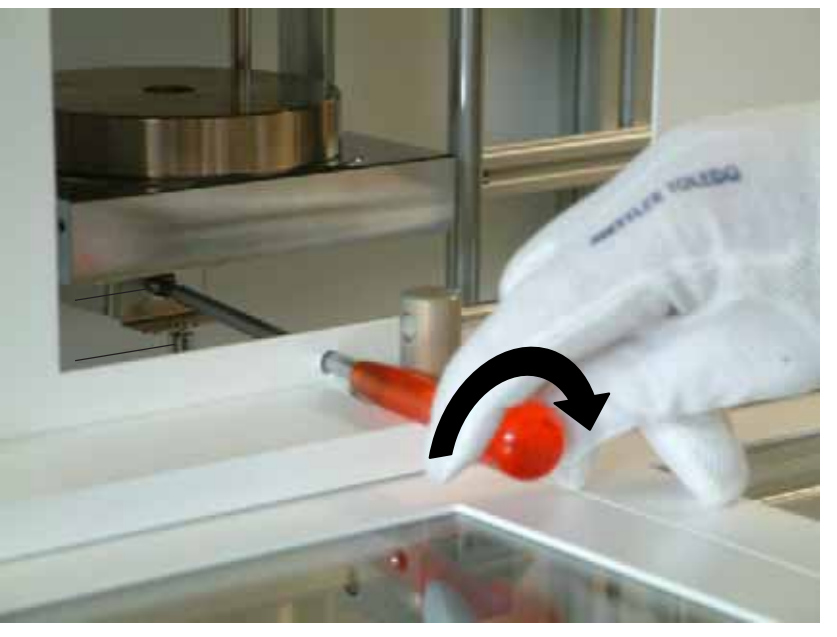

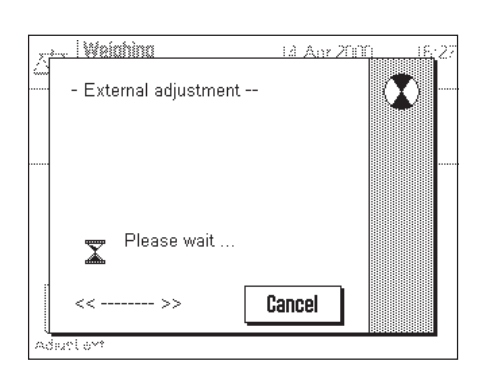

Pendant le réglage, la fenêtre ci-contre apparaît. A l'aide de la touche "Abandon", vous pouvez quitter à tout moment l'opération de réglage en cours.

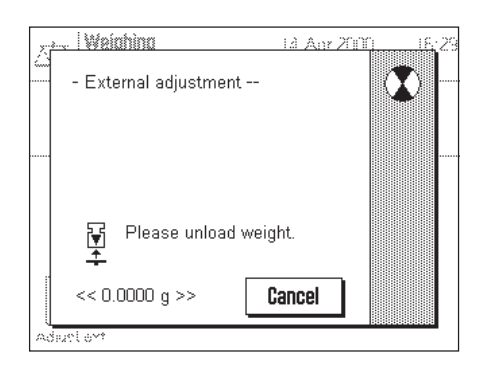

A la fin de l'opération de réglage, il vous est demandé de soulever le poids de réglage (10). Pour ce faire, tournez la vis (9) dans le sens inverse des aiguilles d'une montre jusqu'à ce que le poids de réglage (10) ne repose plus (voir la photo ci-dessous).

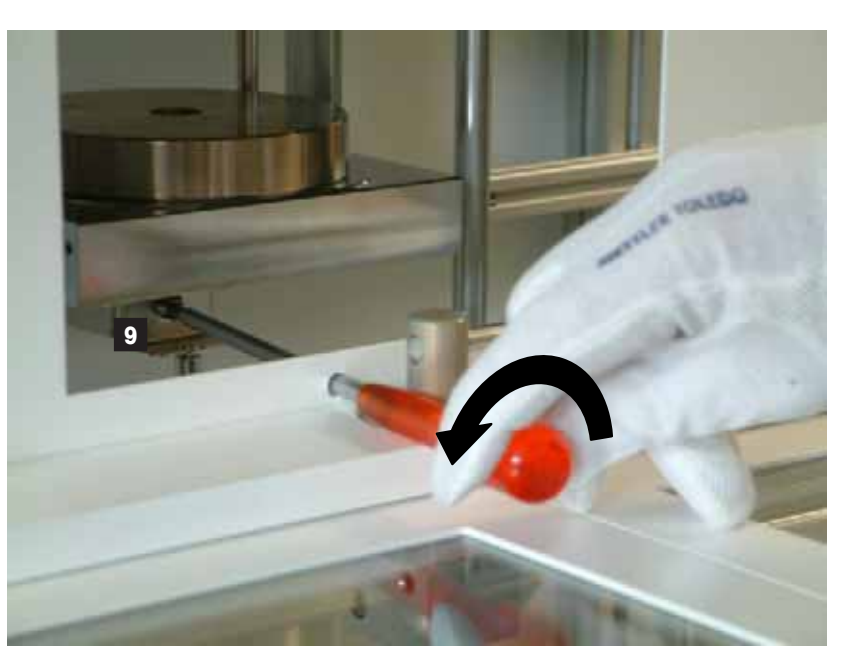

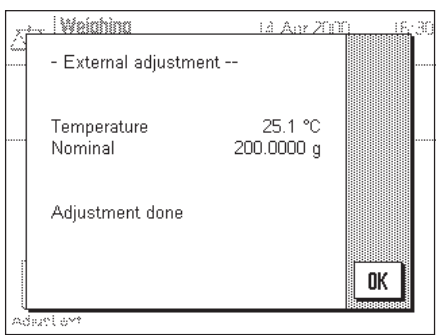

La balance confirme la réussite du réglage. Pressez "OK" pour retourner dans l'application.

Si une imprimante est raccordée à la balance, le réglage est automatiquement documenté conformément aux définitions que vous avez effectuées dans les paramétrages système pour le réglage et le test.

Si une erreur est apparue lors du réglage, un message d'erreur correspondant apparaît.

#### <span id="page-17-0"></span>**3.5 Réaliser une pesée comparative simple**

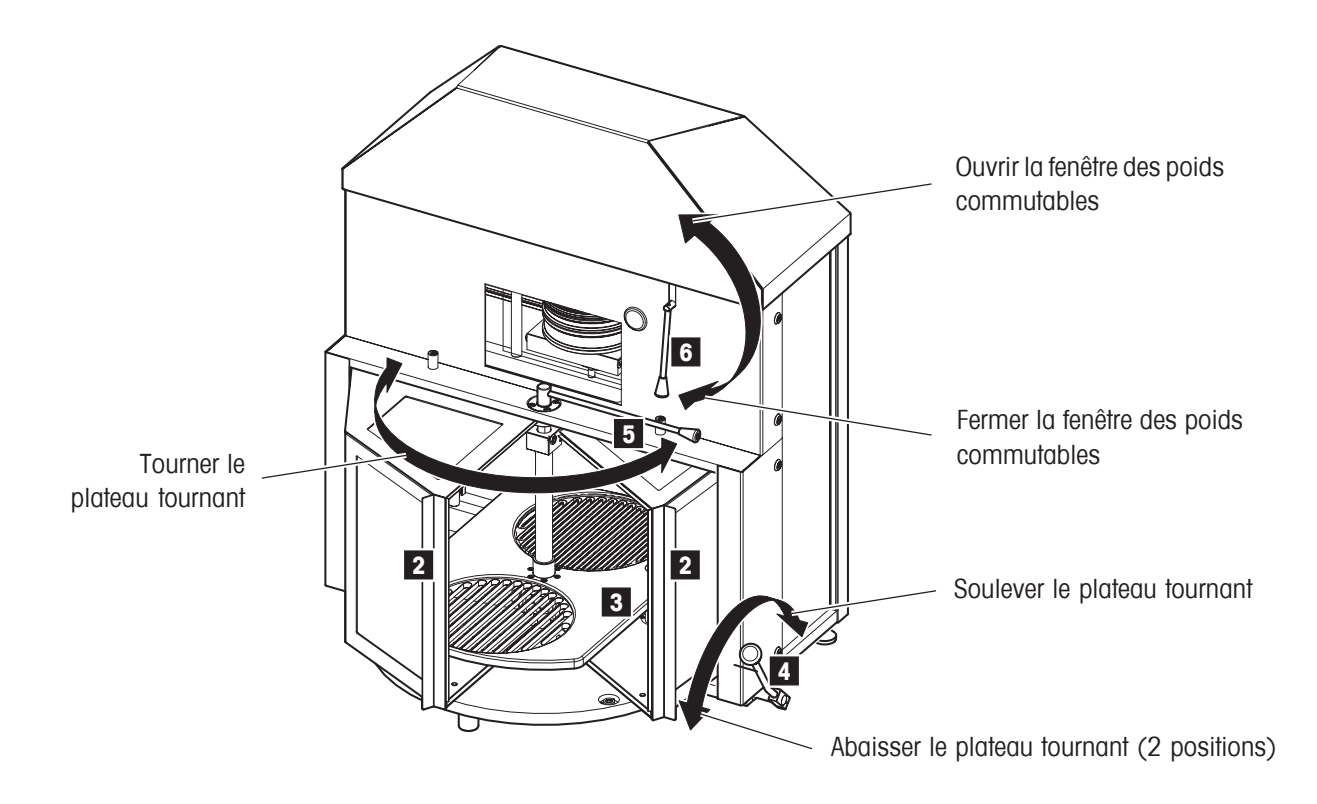

#### **Le pesage comparatif est tellement simple:**

- A l'aide du levier (6), ouvrir la fenêtre des poids commutables et poser les poids commutables en fonction de la plage de poids voulue (voir chapitre 3.2). Ensuite, refermer la fenêtre à l'aide du levier (6).
- Ouvrir le pare-brise (2) à la main.
- Placer le poids de référence sur la surface d'appui du plateau tournant (3). **Important!** Placer le poids de référence de manière aussi centrée que possible sur la surface d'appui du plateau tournant, vous vous épargnez ainsi d'inutiles étapes de centrage.
- Tourner le plateau tournant de 180° à l'aide du levier (5). Le poids de référence se situe maintenant au-dessus du plateau.
- Placer le(s) poids d'essai sur la surface d'appui (libre) du plateau tournant (3). **Important!** Placer le(s) poids de référence de manière aussi centrée que possible sur la surface d'appui du plateau tournant, vous vous épargnez ainsi d'inutiles étapes de centrage.
- Fermer le pare-brise (2) à la main.
- **Centrer le poids de référence:** A l'aide du levier (4), abaisser le poids de référence sur le plateau et attendre que le plateau n'oscille plus. Ensuite, soulever à nouveau le poids à l'aide du levier (4). Répéter cette procédure jusqu'à ce que le plateau n'oscille plus lors de l'abaissement du poids ou que le poids ne modifie plus sa position (en cas de prépositionnement correct, environ 3 passages).
- Soulever le plateau tournant à l'aide du levier (4) et le tourner de 180° à l'aide du levier (5). Le(s) poids d'essai se situe(nt) à présent au-dessus du plateau.
- **Centrer le(s) poids d'essai:** A l'aide du levier (4), abaisser le(s) poids d'essai sur le plateau et attendre jusqu'à ce que le plateau n'oscille plus. Ensuite, soulever à nouveau le poids à l'aide du levier (4). Répéter cette procédure jusqu'à ce que le plateau n'oscille plus lors de l'abaissement du poids ou que le poids ne modifie plus sa position (en cas de prépositionnement correct, environ 3 passages).
- Soulever le plateau tournant à l'aide du levier (4) et le tourner de 180° à l'aide du levier (5). Le(s) poids d'essai se situe(nt) à présent au-dessus du plateau.
- Abaisser le poids de référence à l'aide du levier (4) sur le plateau. Ensuite, presser la touche « $\rightarrow$  0/T $\leftarrow$ ».
- Dès que le symbole du contrôle de stabilité (le petit cercle à gauche de l'affichage du poids) s'éteint, l'affichage est stable et vous pouvez lire le résultat de la pesée. Dans la figure ci-contre, le symbole du détecteur de stabilité est encore visible et par conséquent le résultat de pesage n'est pas encore stable.
- Soulever le poids de référence du plateau à l'aide du levier (4). Ensuite, tourner le plateau tournant de 180° à l'aide du levier (5) et abaisser le(s) poids d'essai sur le plateau à l'aide du levier (4).
- Dès que le symbole du contrôle de stabilité (le petit cercle à gauche de l'affichage du poids) s'éteint, l'affichage est stable et vous pouvez lire le résultat de la pesée. Dans la figure ci-contre, le symbole du détecteur de stabilité est encore visible et par conséquent le résultat de pesage n'est pas encore stable.
- Poids d'essai = Poids de référence + Valeur affichée (valeurs de pesage conventionnelles).

Remarque: Si vous travaillez avec l'application "WeighCom", vous êtes guidé tout au long du déroulement de la comparaison de masses (voir le mode d'emploi séparé de l'application "WeighCom").

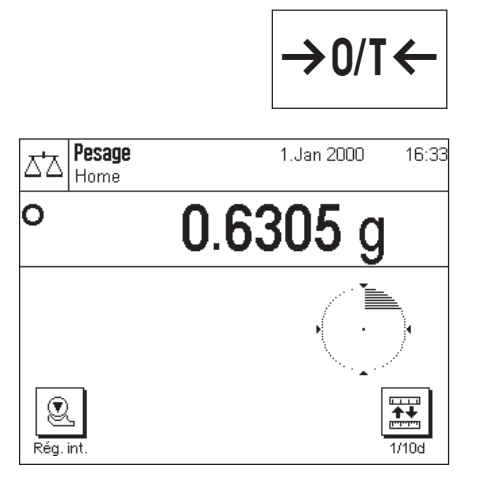

## <span id="page-19-0"></span>**4 Informations de base pour l'utilisation du terminal et du logiciel**

Ce chapitre explique les élements de commande et d'affichage de votre terminal et vous informe sur le concept d'utilisation du logiciel de votre balance.

### **4.1 Vue d'ensemble du terminal**

Dans ce chapitre, nous vous présentons d'abord les éléments de commande du terminal, donc le "SmartSens" et les différentes touches. Dans le chapitre suivant, vous trouverez des informations détaillées sur l'affichage.

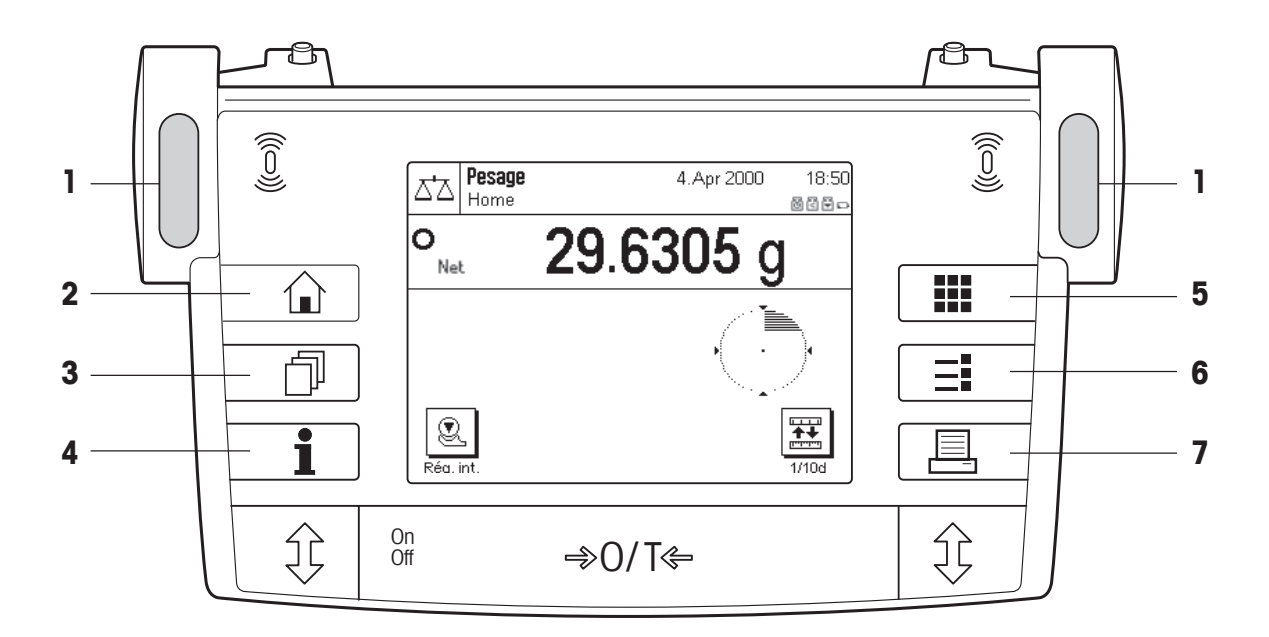

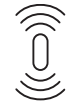

#### **1 SmartSens**

Une fonction peut être affectée à chacun des deux détecteurs de proximité. Pour déclencher la fonction correspondante, déplacez la main au-dessus du capteur en question (écart maximal 5 cm environ). Le capteur confirme avec un signal sonore qu'il a détecté l'instruction. D'origine, les deux capteurs sont désactivés "Off".

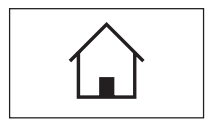

#### **2 Touche** «4»

Cette touche vous permet à tout moment de ramener l'application actuelle dans l'état initial, donc dans l'état dans lequel l'application se trouve immédiatement après appel (profil "Home").

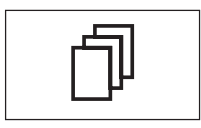

#### **3 Touche** «4»

Cette touche vous permet d'appeler le profil utilisateur voulu. Différents paramétrages peuvent être mémorisés dans un profil utilisateur. Ainsi, la balance peut elle être adaptée de manière optimale à l'utilisateur ou à une opération de pesage déterminée.

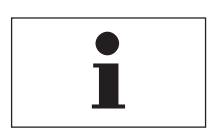

#### **4 Touche** «5»

Cette touche vous permet à tout d'endroit d'appeler une fonction d'aide contextuelle. Le texte d'aide explique brièvement les possibilités qui vous sont offertes actuellement (p. ex. dans un menu). La fenêtre d'aide se superpose à l'affichage normal.

<span id="page-20-0"></span>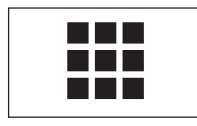

#### **5 Touche** «**III**»

Votre balance est livrée d'origine avec des applications standards (pour le pesage normal et le pesage comparatif "WeighCom"). Cette touche vous permet de procéder à la sélection d'une application, avec laquelle vous souhaitez travailler.

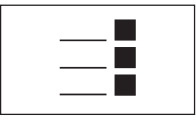

#### **6 Touche** «<sup>1</sup>»

Chaque application peut être adaptée de manière optimale à la tâche à effectuer à l'aide d'une multitude de paramètres. Cette touche vous permet d'appeler les menus pour la configuration de l'application active.

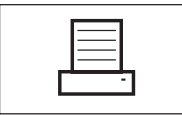

#### **7 Touche** «具»

En pressant cette touche, le résultat de pesée est envoyé via l'interface, p. ex. vers une imprimante. Mais d'autres appareils, p. ex. un PC, peuvent être raccordés. Les données qui doivent être envoyées, peuvent être définies librement.

Les touches dans la zone sombre au niveau du bord inférieur du terminal servent à effectuer les pesées.

### **4.2 L'écran**

L'écran graphique éclairé de votre terminal est un "écran tactile", donc un écran sensible au toucher. Vous pouvez non seulement lire des données et des paramétrages, mais aussi effectuer des paramétrages et déclencher des fonctions en touchant la surface d'affichage correspondante.

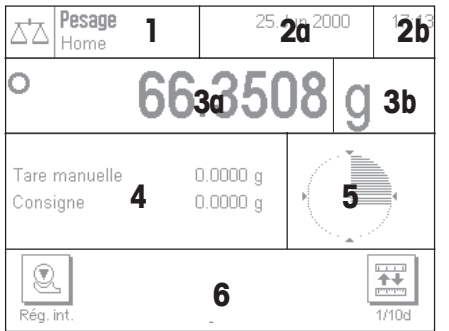

L'écran est divisé en différentes zones:

- **1** Dans le coin supérieur gauche sont affichés l'application actuellement active et le profil utilisateur actuel. Par effleurement de cette zone, vous appelez un menu dans lequel vous pouvez appeler l'application voulue (vous accédez aussi à ce menu à  $l'$ aide de la touche « $lll$ »).
- **2** Dans le coin supérieur droit, sont affichées la date (**2a**) et l'heure (**2b**). Par effleurement de ces zones, vous pouvez modifier la date et l'heure.
- **3** Dans cette zone, apparaît le résultat de pesée actuel. Si vous effleurez cette zone (**3a**), apparaît un petit menu, dans lequel vous pouvez sélectionner le type de caractères pour l'affichage du résultat de pesée. Si vous effleurez l'unité de poids (**3b**), apparaît une fenêtre dans laquelle vous pouvez sélectionner l'unité de poids voulue.
- **4** Dans cette zone, sont affichées des informations supplémentaires (champs d'information), qui vous facilitent le travail. Par effleurement de cette zone, apparaît un menu vous permettant de définir les champs d'information et touches de fonction qui doivent être affichés (ce même menu peut aussi être appelé à l'aide de la touche  $\leftarrow$   $\rightarrow$  ).
- **5** Dans cette zone est affiché le "SmartTrac", une aide graphique pour le dosage, qui vous affiche en même temps la plage de pesée déjà utilisée et celle encore restante. Par effleurement de cette zone, vous pouvez sélectionner différents types de présentation pour le "SmartTrac", le désactiver entièrement ou afficher un petit **chronomètre**.
- **6** Cette zone est réservée aux touches de fonction, qui vous permettent un accès direct aux fonctions et paramétrages fréquemment utilisés. Si plus de 5 touches de fonction sont activées, vous pouvez basculer entre celles-ci à l'aide des touches flèche.

### <span id="page-21-0"></span>**4.3 Le logiciel de votre balance**

Le logiciel commande toutes les fonctions de votre balance. Il permet en plus d'adapter la balance à votre environnement de travail spécifique. Observez les explications suivantes, car elles forment la base de connaissances nécessaires pour l'utilisation de votre balance.

Le logiciel est composé des niveaux suivants:

- Profils utilisateur
- Applications
- **Paramétrages**

#### **Profils utilisateur**

Les profils utilisateur servent à adapter la balance et vos applications aux techniques de travail personnelles ou à certaines opérations de pesage. Un profil utilisateur est un ensemble de paramètres, que vous pouvez définir vous-même et qui sont accessibles par pression de touche.

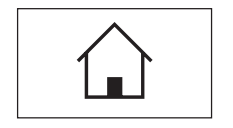

Lors de la mise en marche de la balance, le profil "Home" est automatiquement chargé. Le profil "Home" est un point de départ auquel vous pouvez revenir à tout moment par pression de la touche « $\hat{a}$ ». Il contient d'origine des paramètres standards avec lesquels tout utilisateur peut travailler.

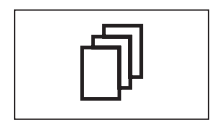

En plus du profil "Home", sont disponibles 8 autres profils utilisateur dont vous pouvez modifier librement les paramètres (deux profils utilisateur sont préprogrammés d'origine avec des paramètres pour des pesées très rapides ou très précises et sont identifiés par la désignation "Rapide" et "Précis"). La touche « $\mathbb{I}^*$  vous permet d'appeler le profil utilisateur voulu.

**Remarque:** Le profil "Home" peut aussi être adapté librement, comme les 8 autres profils utilisateur. Nous vous recommandons de ne pas modifier les paramètres d'origine du profil "Home", mais de procéder à des adaptations dans l'un des 8 profils utilisateur.

#### **Applications**

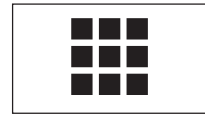

Les applications sont des modules logiciels pour l'exécution de différentes opérations de pesage. D'origine, la balance est livrée avec 2 applications (pour le pesage normal et le pesage comparatif "WeighCom"). Après mise en marche, la balance se trouve dans l'application pour le pesage normal. Les applications sont disponibles sous la touche « $\mathbb{H}$ ». Vous trouverez des instructions pour travailler avec les applications standards, à partir du chapitre 6. Si besoin est, vous pouvez télécharger d'autres applications via Internet (chapitre 6).

#### **Paramétrages**

Le logiciel connait deux types de paramétrages:

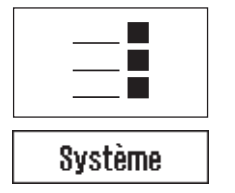

- **Paramètres spécifiques à une application:** Les possibilités de paramétrage dépendent de l'application sélectionnée. Le menu de plusieurs pages pour le paramétrage spécifique à l'application est disponible sous la touche « $\equiv$ ». Vous trouverez des informations sur les différentes possibilités de paramétrage dans le chapitre de l'application en question.
- **Paramètres système**, qui ne dépendent pas de l'application (p. ex. la sélection de la langue de dialogue), autrement dit, les mêmes possibilités de paramétrage sont disponibles dans toutes les applications. Pour appeler les paramètres système, pressez la touche «=i» ou «iii» puis la zone "Système". Vous trouverez des instructions sur les différentes possibilités de paramétrage dans le chapitre 5.

**Les deux paramétrages sont affectés au profil utilisateur activé et sont mémorisés sous celui-ci**.

La figure suivante explique les liens entre les différents niveaux du logiciel et donne une première vue d'ensemble sur le déroulement typique de l'utilisation.

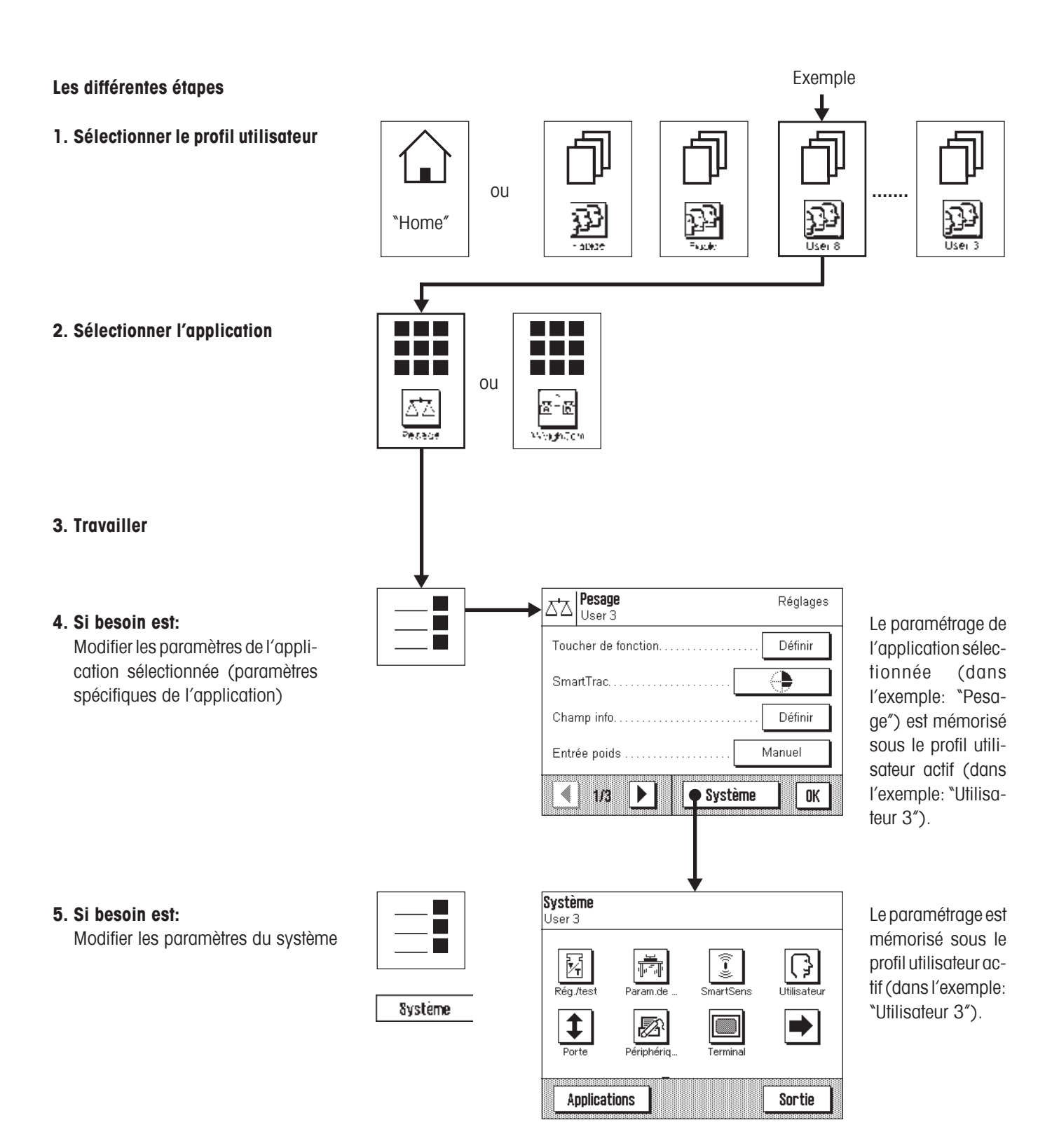

## <span id="page-23-0"></span>**5 Paramètres système**

Dans ce chapitre, vous apprenez comment adapter le système de pesage à vos exigences. Des **paramètres système** sont disponibles pour chaque profil utilisateur (et aussi pour le profil "Home"). Aussi longtemps qu'un profil est actif, ses paramètres sont valables quelle que soit l'application utilisée. **Remarque:** Vous apprendrez à connaître les paramètres spécifiques à l'application dans la description de l'application en question.

### **5.1 Appel des paramètres système**

Si vos paramètres ne doivent pas s'appliquer pour le profil "Home", sélectionnez à l'aide de la touche « $\mathbb{I}^n$ » l'un des 8 profils utilisateur.

Systeme

Vous pouvez appeler le menu pour le paramétrage du système aussi bien à partir du menu de paramétrage (touche « $\equiv$ ») qu'à partir du menu des applications (touche «**II**»). Les deux menus disposent du bouton "Système".

### **5.2 Vue d'ensemble des paramètres système**

Les paramètres système sont représentés par des icônes. Les différents paramètres peuvent être appelés et modifiés par effleurement des icônes. Vous trouverez des instructions sur les possibilités de paramétrage, dans les chapitres suivants.

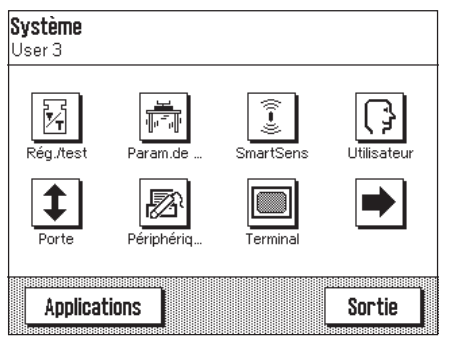

Les paramètres système suivants sont disponibles:

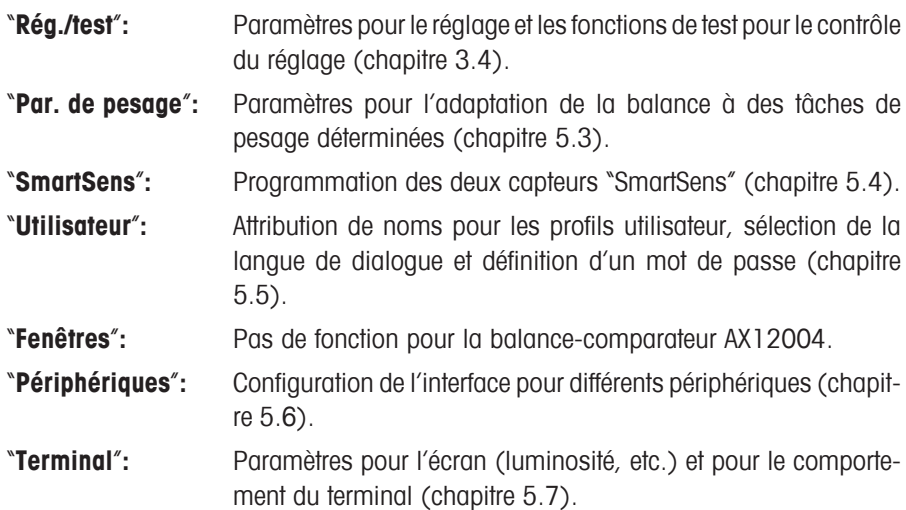

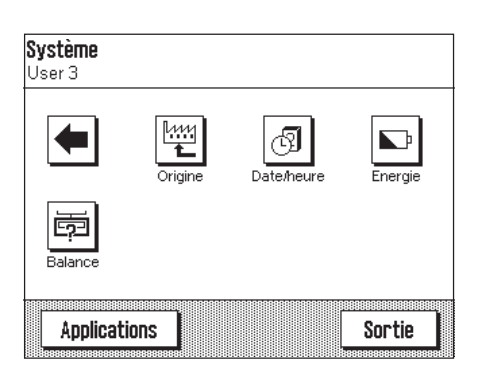

En pressant le bouton avec le symbole flèche, vous accédez à la deuxième page de menu.

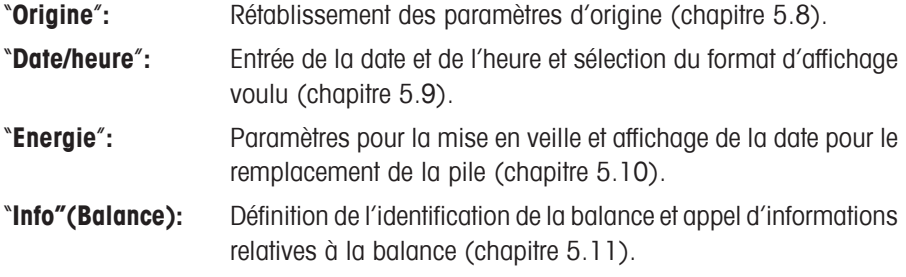

En pressant le bouton avec le symbole flèche, vous pouvez revenir à la première page du menu. Après avoir effectué le paramétrage nécessaire, pressez le bouton "Sortie", pour revenir à l'application. Dans les chapitres suivants, nous vous présentons en détail l'utilisation et les différents paramètres système.

### <span id="page-24-0"></span>**5.3 Définition des paramètres de pesage**

a C

Universel

Dosage

Mode capteur

Pes.de contrôle

**TITTE** ▒

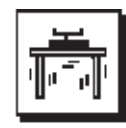

Param.del

Paramètre de pesage

Validation valeur de mesure

Jser 3

Mode de pedage...

Engionnement

74n aile

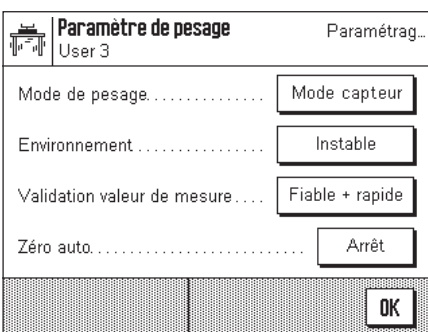

#### "**Mode de pesage**"

Ce paramètre vous permet d'adapter la balance au type de pesage. Sélectionnez le mode de pesage "Mode capteur". Ce mode fournit un signal de pesage légèrement filtré et convient pour les applications mises en oeuvre.

**Remarque:** "Universel", "Dosage" et "Pesage de contrôle" n'ont pas de fonction dans la balance-comparateur AX12004.

Paramètre d'origine: "Mode capteur"

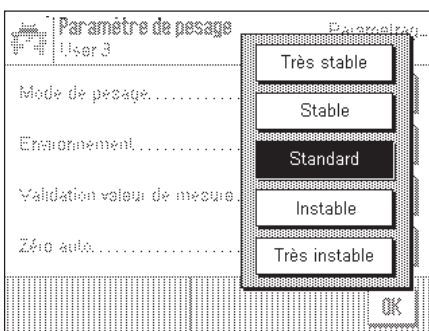

#### "**Environnement**"

Ce paramètre vous permet d'adapter de manière optimale la balance aux conditions environnantes au niveau de son emplacement. Si vous travaillez dans un environnement ne présentant pratiquement pas de variation de température, de courant d'air et de vibrations, sélectionnez le paramètre "Très stable". Par contre, si vous travaillez dans un environnement présentant des conditions continuellement changeantes, sélectionnez "Très instable". 3 paramètres intermédiaires sont également disponibles.

**Paramètre d'origine:** "Standard"

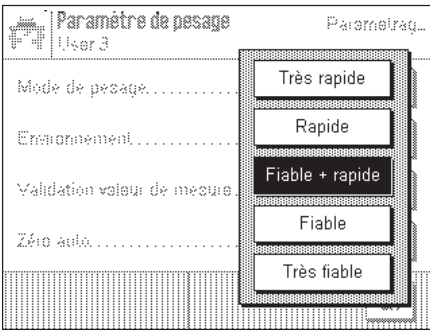

#### "**Validation valeur de mesure**"

Ce paramètre vous permet de définir avec quelle rapidité la balance considère la valeur de mesure comme stable et la valide. Le paramètre "Très rapide" est recommandé s'il vous faut des résultats rapides et si leur répétabilité est de moindre importance. Le paramètre "Très fiable" conduit à une très bonne répétabilité des résultats de mesure, mais prolonge le temps de stabilisation. 3 paramètres intermédiaires sont également disponibles. **Remarque:** Si vous sélectionnez un autre paramètre que "Fiable + rapide", une fenêtre apparaît avec des informations supplémentaires relatives au paramètre sélectionné.

**Paramètre d'origine:** "Fiable + rapide"

<span id="page-25-0"></span>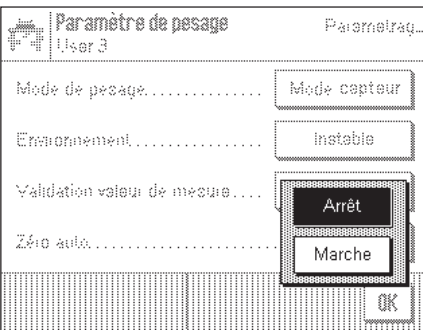

#### "**Zéro auto**"

Activation ou désactivation de la mise à zéro automatique ("Zéro auto"). Si la mise à zéro automatique est activée, la balance corrige en permanence les éventuels écarts du point zéro.

Paramètre d'origine: "Arrêt" (désactivé)

### **5.4 Paramètres "SmartSens"**

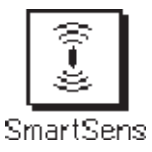

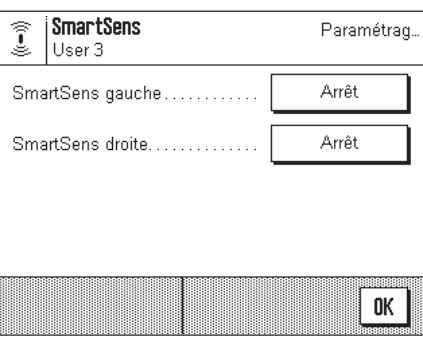

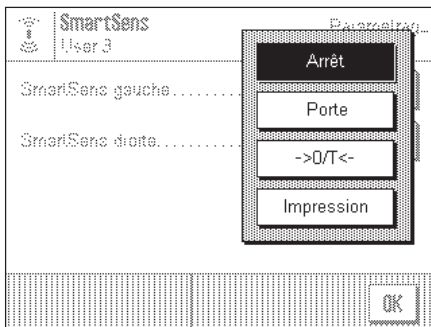

#### "**SmartSens gauche**", "**SmartSens droite**"

Ce paramètre vous permet de définir la fonction des détecteurs "SmartSens" gauche et droite:

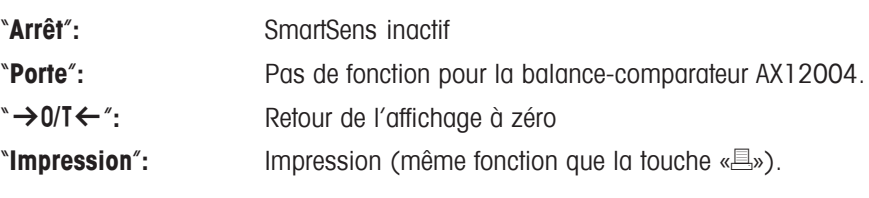

Paramètre d'origine: "Arrêt" (pour les deux détecteurs)

### <span id="page-26-0"></span>**5.5 Entrée d'un nouveau nom pour un profil utilisateur**

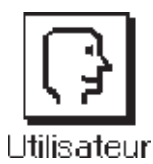

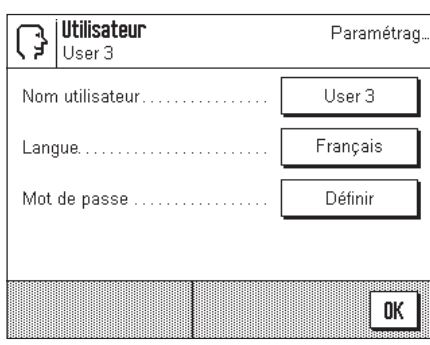

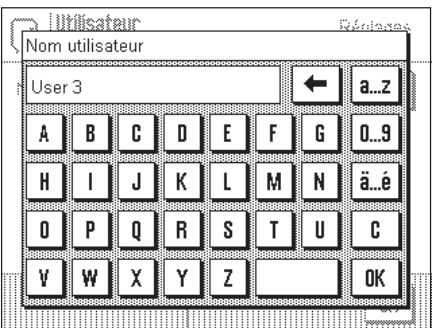

Utilisateur

J User 3 Nom utilisateur........

Landue

Mot de nazse

#### "**Nom utilisateur**"

Ici vous pouvez modifier le nom de l'actuel profil utilisateur. Pour le nom peuvent être utilisés des lettres minuscules et majuscules ainsi que des chiffres. La longueur maximale d'un nom est de 20 caractères. Pour le profil utilisateur, utilisez une désignation permettant une parfaite identification.

**Paramètre d'origine:** "Rapide", "Fiable", "Utilisateur X" ("X" = 3 – 8)

**Remarque:** D'origine, les deux premiers profils utilisateur contiennent des paramètres respectivement pour des pesées très rapides et des pesées très fiables. Ces profils ont été appelés tout simplement "Rapide" et "Fiable".

#### "**Langue**"

Palemetrad.

English

Deutsch

Francais

Vous sélectionnez ici la langue avec laquelle vous dialoguez avec la balance.

**Paramètre d'origine:** Dépend du module linguistique installé. En règle générale, est présélectionnée la langue du pays de destination.

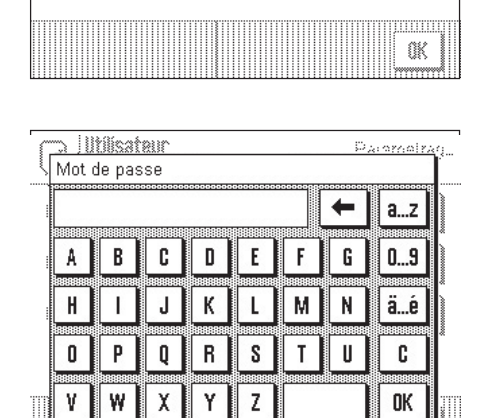

#### "**Mot de passe**"

Ici, vous définissez le mot de passe pour le profil utilisateur actuel. Le mot de passe protège les domaines suivants du profil utilisateur actuel:

- Accès aux paramètres système
- Appel du profil utilisateur

Si l'un de ces domaines est appelé, il faut d'abord entrer le mot de passe correspondant. **Remarque:** Si un mot de passe est défini pour le profil "Home", celui-ci protège uniquement l'accès aux paramètres système.

Le mot de passe est composé de 18 caractères au maximum. La touche "Effacer" vous permet d'effacer le mot de passe actuel et de désactiver la protection par mot de passe. Si aucun mot de passe n'est défini, le message "Pas de mot de passe" s'affiche.

**Attention: Notez votre mot de passe!** Si vous deviez l'oublier, contactez votre agence METTLER TOLEDO.

**Paramètre d'origine:** Aucun mot de passe défini

### <span id="page-27-0"></span>**5.6 Sélection des périphériques**

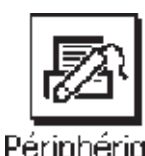

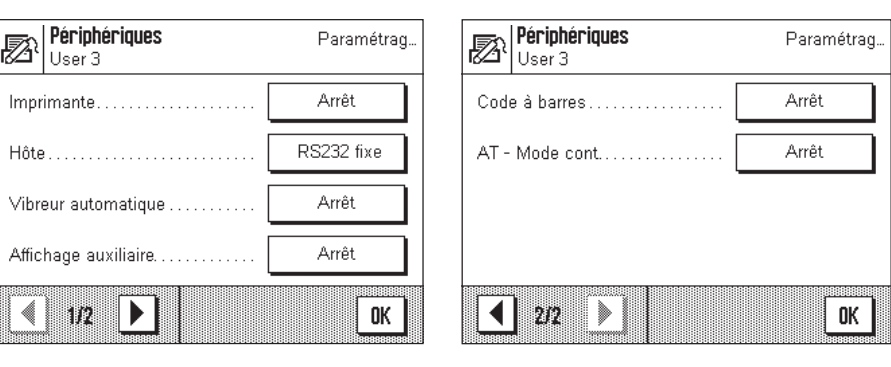

Différents périphériques peuvent être raccordés à l'interface de votre balance. Dans ce menu, vous définissez l'appareil qui doit être raccordé. **Important: Contrairement aux autres paramétrages système, ces paramètres s'appliquent à tous les profils utilisateur!**

Les paramètres suivants sont disponibles:

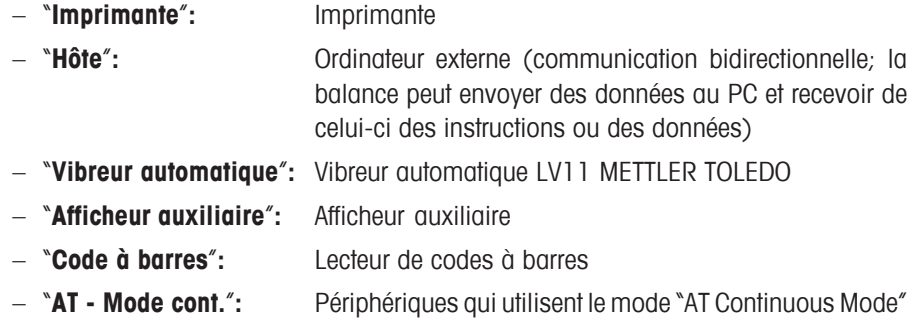

Les mêmes possibilités de paramétrage existent pour chacun de ces appareils: "Arrêt" signifie qu'aucun appareil de ce type ne doit être raccordé à l'interface RS232C. "RS232 fixe" active l'interface pour l'appareil sélectionné. **Important:** Vous ne pouvez activer qu'un seul appareil ("RS232 fixe"), tous les autres appareils doivent être désactivés ("Arrêt"). Si vous activez un nouvel appareil, l'appareil précédemment sélectionné est automatiquement désactivé.

Si vous avez activé un appareil, vous pouvez, via le bouton "Définir", sélectionner les paramètres d'interface pour la communication avec cet appareil (vitesse de transmission, parité, contrôle de flux, caractères de fin de ligne et jeu de caractères). Les paramètres son préréglés pour les appareils en option correspondants de METTLER TOLEDO (accessoires et options, voir chapitre 8).

**Remarque:** Pour le choix "Afficheur auxiliaire", les paramètres d'interface ne peuvent pas être définis, ceux-ci sont prédéfinis et fixes.

**Paramètre d'origine:** "Hôte"

(9600 Baud, 8 bits de données/pas de parité, protocole XON/ XOFF, caractères de fin de ligne <CR><LF>, jeu de caractères ANSI/WINDOWS)

**Important:** Pour que les symboles spéciaux (p.ex. "°C") soient correctement imprimés sur les imprimantes METTLER TOLEDO, la **balance et l'imprimante** doivent être paramétrées sur **8 bits de données**.

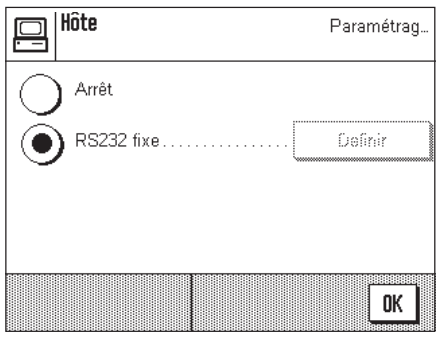

### <span id="page-28-0"></span>**5.7 Sélection des paramètres du terminal**

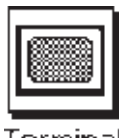

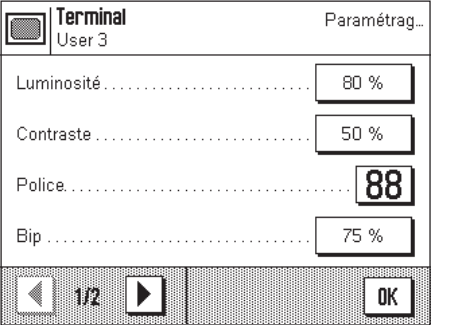

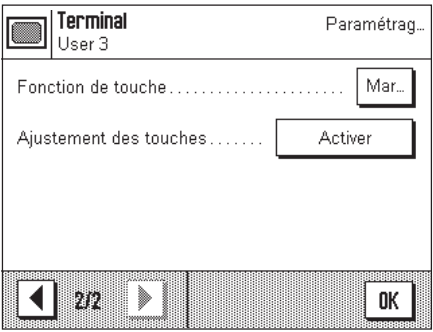

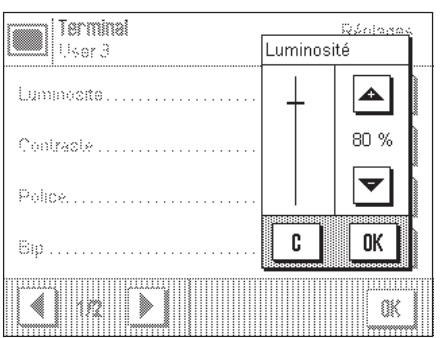

#### "**Luminosité**"

Ici vous pouvez régler la luminosité de l'écran. Si besoin est, modifiez la luminosité à l'aide des touches flèche dans la plage entre 0 % et 100 %. A chaque pression sur l'une des deux touches flèche, la luminosité est immédiatement modifiée de sorte que vous constatez directement le changement.

**Paramètre d'origine:** 80 %

**Remarque:** Si la balance n'est pas utilisée pendant 15 minutes, la luminosité de l'affichage est automatiquement réduite. Ceci prolonge la durée de vie du rétroéclairage. Dès qu'une touche est à nouveau pressée ou qu'il se produit une variation du poids, la luminosité est rétablie à la valeur sélectionnée ici.

#### "**Contraste**"

Modification du contraste de l'écran (plage de valeurs 0 % – 100 %). La modification s'effectue de la même manière que pour la luminosité.

#### **Paramètre d'origine:** 50 %

#### "**Police**"

Sélection de la police de caractères pour l'affichage du résultat de pesée. 3 polices de caractères sont disponibles.

**Remarque:** Vous pouvez également effectuer ce paramétrage directement, en effleurant le résultat de pesée en mode pesage. S'ouvre alors une fenêtre vous permettant de sélectionner directement la police de caractères.

Paramètre d'origine: Police de caractères arrondis (choix de la première ligne dans la liste)

#### "**Bip**"

Sélection du volume du signal sonore (plage de valeurs 0 % – 100 %). Le choix de la valeur 0 % désactive le son. Un curseur permet de faire varier la valeur, comme pour le choix de la valeur de la luminosité et du contraste.

**Paramètre d'origine:** 75 %

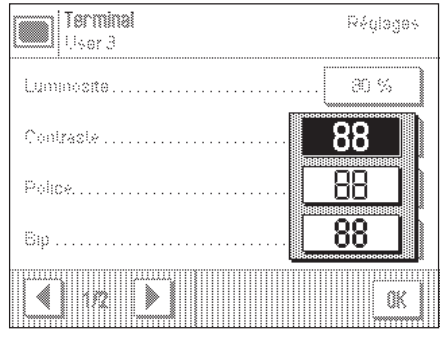

<span id="page-29-0"></span>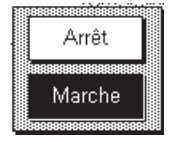

#### "**Fonction tactile**"

Lorsque vous désactivez la fonction tactile pour l'\*écran tactile", l'écran en mode pesage ne réagit plus au contact et vous ne pouvez plus effectuer de paramétrage par simple effleurement de l'écran (exception: touches de fonction). **Important:** En mode paramétrage, la fonction tactile est toujours active, sinon vous ne pourriez plus effectuer de paramétrages.

**Paramètre d'origine:** "Marche"

#### "**Réglage de la sensibilité tactile**"

Si vous avez l'impression que la balance ne réagit plus correctement lorsque vous effleurez un endroit défini de l'afficheur, vous pouvez paramétrer l'\*écran tactile". Après avoir pressé la touche "**Activer**", une fenêtre apparaît et vous êtes invité à effleurer la zone clignotante. Cette procédure est répétée plusieurs fois (un abandon est possible à tout moment à l'aide de la touche "**C**").

### **5.8 Chargement des paramètres d'origine**

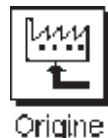

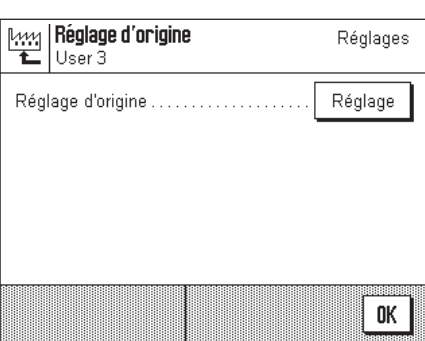

Ici, vous pouvez ramener tous les paramètres aux paramètres d'origine. **Attention: l'initialisation concerne tous les paramétrages (paramétres spécifiques à l'application et paramètres système) pour le profil utilisateur actif!**

systeme Activer paramétrage d'origine? ⁄!\ C OK 00000000000000 **THERRITE** Applications Sortie

Si vous choisissez "Activer", une question de confirmation est demandée à titre de sécurité si vous voulez réellement charger les paramètres d'origine. Sélectionnez "OK", pour charger les paramètres d'origine ou "C", pour conserver les paramètres actuels.

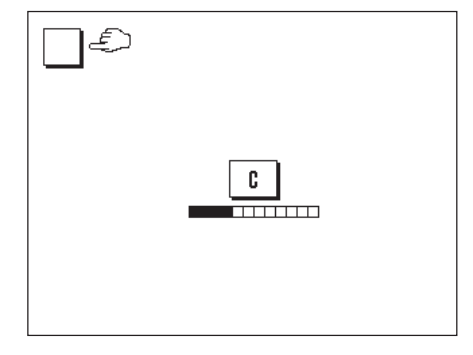

### <span id="page-30-0"></span>**5.9 Date et heure**

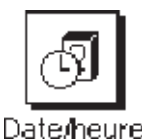

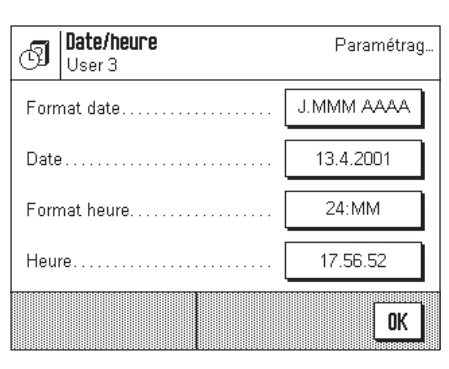

**Important: Contrairement aux autres paramètres système, les valeurs pour la date et l'heure sont valables pour tous les profils utilisateur!**

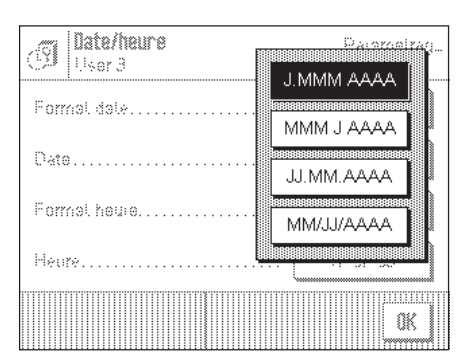

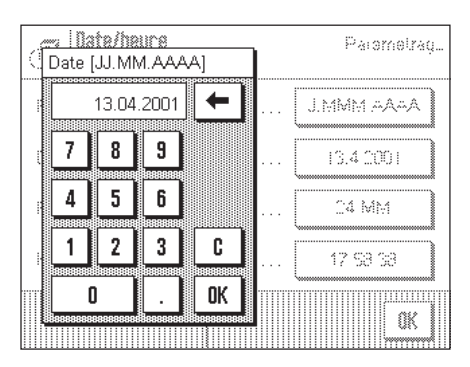

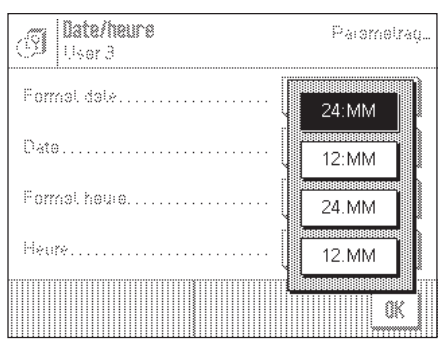

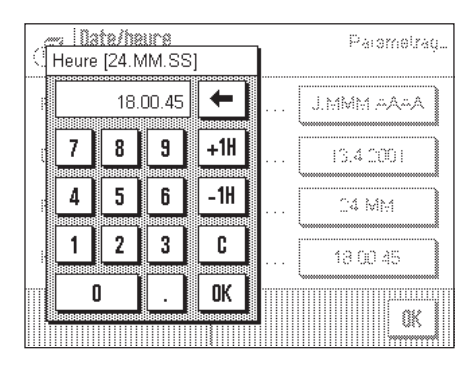

#### "**Format date**" (pour l'affichage)

Les formats de date suivants sont disponibles:

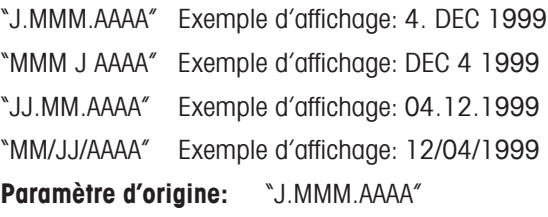

#### "**Date**"

Entrée de la date actuelle. Une fenêtre de saisie ressemblant à une calculatrice apparaît. Entrez la date actuelle dans le **format Jour–Mois–Année (JJ.MM.AAAA)**, quel que soit le format de date sélectionné pour l'affichage.

**Remarque:** Vous pouvez aussi modifier la date directement, en effleurant la date en mode pesage. La fenêtre qui apparaît vous permet d'entrer directement la date.

#### "**Format heure**" (pour l'affichage)

Ici vous définissez le format dans lequel l'heure doit être affichée. Les formats d'heure suivants sont disponibles:

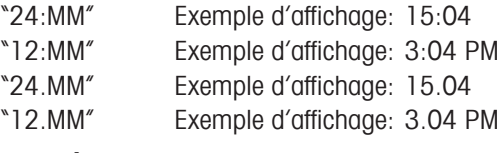

**Paramètre d'origine:** "24:MM"

#### "**Heure**"

Entrée de l'heure actuelle. Entrez l'heure actuelle dans le **format 24 heures (hh.mm.ss)**, quel que soit le format horaire choisi pour l'affichage. La fenêtre de saisie correspond à celle pour la date. La fenêtre dispose en plus des touches "+1H" et "–1H", qui vous permettent d'avancer ou de reculer l'heure actuelle d'une heure. Ce qui permet une adaptation rapide à l'heure d'été ou d'hiver. **Remarque:** Vous pouvez aussi modifier directement l'heure en effleurant la zone d'affichage de l'heure en mode pesage.

### <span id="page-31-0"></span>**5.10 Fonctions d'économie d'énergie et date pour le remplacement de la pile**

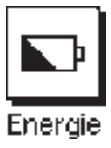

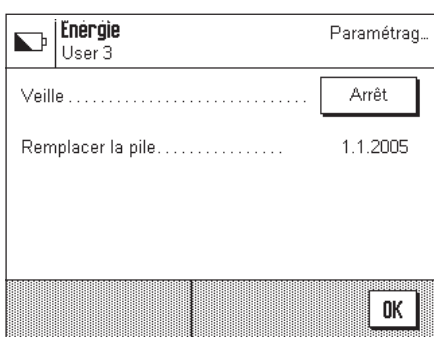

#### "**Veille**"

Ici vous définissez la durée après laquelle la balance passe en mode "Veille" lorsqu'elle n'est pas utilisée. Le mode "Veille" correspond à l'état dans lequel se trouve la balance après mise en marche à l'aide de la touche «**On/Off**». Pour remettre la balance en marche, pressez la touche «**On/Off**».

Paramètre d'origine: "Arrêt" (mode "Veille" désactivé)

**Remarque:** Indépendamment du paramétrage pour le mode "Veille", la luminosité de l'affichage est automatiquement réduite si la balance n'est pas utilisée pendant 15 minutes. Ceci prolonge la durée de vie du rétroéclairage. Dès qu'une touche est à nouveau pressée ou qu'il se produit une variation du poids, la luminosité initiale est automatiquement rétablie.

#### "**Remplacement de la pile**"

Votre balance dispose d'une mémoire secourue par pile, qui conserve tous les réglages même lorsque la balance est coupée du secteur. La pile présente une durée de vie moyenne de 5 ans environ. La pile ne peut être remplacée que par un technicien de maintenance. Après remplacement de la pile, le technicien de maintenance entre la date pour le prochain remplacement de la pile. Lorsque cette date est atteinte, le symbole de la pile apparaît au-dessous de la zone d'affichage de l'heure, pour vous indiquer que la pile devrait être remplacée.

**Vous ne pouvez effectuer aucune modification dans cette zone**, vous pouvez seulement vous informer sur la date du prochain remplacement de la pile.

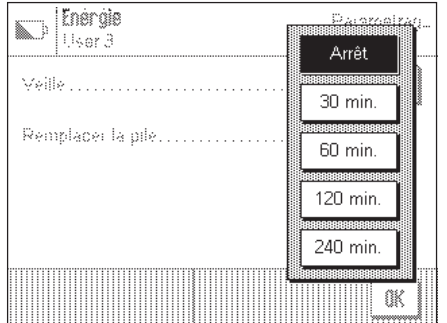

### <span id="page-32-0"></span>**5.11 Informations sur la balance**

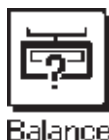

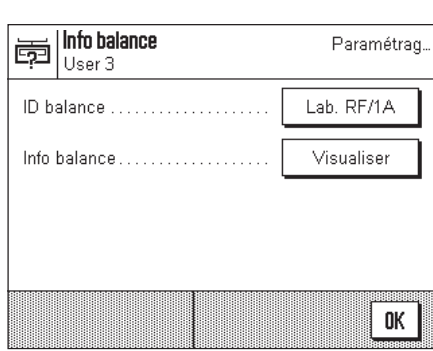

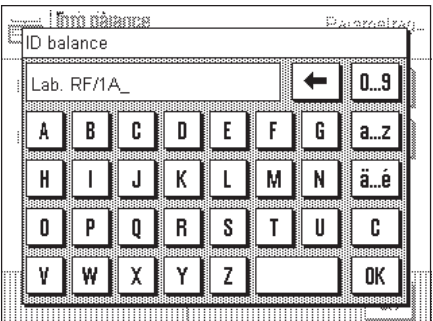

#### "**ID balance**"

Ici, vous pouvez affecter une identification à la balance (jusqu'à 20 caractères au maximum). Ceci permet p. ex. l'identification d'une balance dans un réseau. En outre, l'identification de la balance est imprimée sur les comptes rendus de réglage et de pesage. Les comptes rendus peuvent ainsi être clairement affectés à une balance déterminée.

**Paramètre d'origine:** Aucune identification de balance définie

#### **Important: Contrairement aux autres paramètres système, l'ID balance est valable pour tous les profils utilisateur!**

#### <u>I fimi nàiance</u> Modèle AX204 崗 Numéro de série: 1119292697  $200h$ Logiciel balance: 3.6.16.122.49 **TDNR** SAV: 21.Jan 2001 OK Impress.

#### "**Info balance**"

Dans cette fenêtre sont affichées des informations importantes concernant votre balance, comme le modèle de balance, le numéro de série, etc. Nous vous recommandons de disposer de ces informations lorsque vous contactez le service après-vente METTLER TOLEDO. En outre, est également affichée la date de la prochaine intervention de maintenance.

### **5.12 Impression d'un compte rendu des paramètres système**

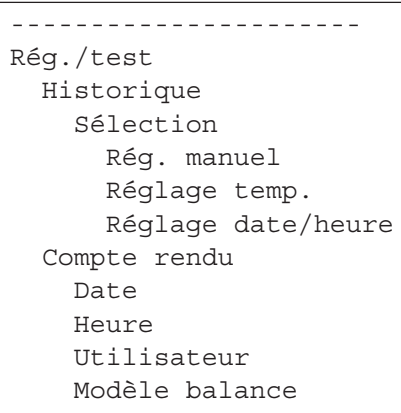

Aussi longtemps que vous vous trouvez dans le paramétrage système, vous pouvez à tout moment imprimer les paramètres système en pressant la touche « $\equiv$ » (si une imprimante est raccordée et activée comme périphérique de sortie dans les paramètres de périphérique).

Sont imprimés les paramètres système du profil utilisateur actuellement activé.

La figure ci-contre montre un extrait d'un compte rendu des paramètres système.

## <span id="page-33-0"></span>**6 Chargement d'applications via Internet**

Dans l'intérêt des clients, METTLER TOLEDO développe en permanence de nouvelles applications. Même les applications existantes font l'objet de développements supplémentaires et d'améliorations. Afin que vous, en tant que client, puissiez profiter rapidement et de manière simple des développements, METTLER TOLEDO met les nouvelles versions à disposition sur Internet. Le logiciel mis à disposition sur Internet a été développé et contrôlé chez Mettler-Toledo GmbH dans des processus conformes aux directives selon ISO 9001. Mettler-Toledo GmbH ne donne aucune garantie pour les conséquences pouvant résulter de l'utilisation de ce logiciel.

### **6.1 Principe de fonctionnement**

Vous trouvez toutes les informations et mises à jour pour votre balance sur le site Internet METTLER TOLEDO à l'adresse suivante:

### **www.mt.com/ax**

Pour cette adresse, nous vous recommandons de définir un signet dans votre navigateur Internet, pour qu'à l'avenir, vous puissiez appeler directement cette page Internet.

Les packages complets contiennent non seulement des applications mais aussi le programme de la balance. Si le package sélectionné devait comporter une application qui n'est pas encore décrite dans ce mode d'emploi (ou qui a été actualisée entre temps), vous pouvez aussi télécharger la notice correspondante au format Adobe Acrobat<sup>®</sup> PDF. Pour ouvrir des documents PDF, vous avez besoin du logiciel Adobe Acrobat Reader®, qui est déjà installé sur de nombreux ordinateurs. Dans le cas contraire, vous pouvez télécharger gratuitement ce programme via Internet (p. ex. à partir de www.adobe.com).

Conjointement avec le package d'application, le "e-Loader" est aussi chargé sur votre ordinateur. Ce programme vous permet de transmettre les applications dans votre balance. Le "e-Loader" peut aussi sauvegarder les paramétrages de votre balance, avant que le nouveau package d'application ne soit transmis dans la balance. Après transmission, vous pouvez à nouveau charger dans la balance les paramètres sauvegardés précédemment.

Les chapitres suivants vous donnent des informations détaillées pour le chargement de packages d'application à partir d'Internet et pour la transmission des applications dans la balance.

### **6.2 Configuration minimale nécessaire**

Pour que vous puissiez charger des applications à partir d'Internet puis les transmettre dans votre balance, vous avez besoin de la configuration minimale suivante:

- PC avec système d'exploitation Microsoft Windows® (Version 95, 98, NT 4.0, 2000)
- Connexion Internet et navigateur Internet
- Câble de liaison PC balance (câble RS232, connecteur D-Sub 9 broches, m/f, référence 11101051)

### **6.3 Chargement des packages d'application à partir d'Internet**

Dans une première étape, vous devez télécharger le logiciel sur votre ordinateur depuis Internet: Etablissez la liaison avec Internet.

Dans votre navigateur, sélectionnez l'adresse Internet "**www.mt.com/ax**" puis cliquez sur le lien "Software".

Cliquez sur le package d'application dans la langue voulue.

Entrez les indications nécessaires pour l'enregistrement.

Chargez le package logiciel sur votre ordinateur.

### <span id="page-34-0"></span>**6.4 Chargement des packages logiciels dans la balance**

Avant que vous ne puissiez charger dans la balance le package logiciel téléchargé depuis Internet, vous devez raccorder la balance à l'interface série de votre ordinateur à l'aide du câble RS232. **Remarque:** Si votre balance dispose d'interfaces optionnelles supplémentaires, veillez à ce que le câble soit toujours raccordé à **l'interface RS232C standard**!

Configurez l'interface de la balance sur les valeurs suivantes (vous trouverez des informations détaillées sur ces paramètres système dans le chapitre 5.8): Sélectionnez "Hôte" pour le périphérique, puis sélectionnez les paramètres de communication suivants: Vitesse de transmission: 9600, parité: 8 bits/sans, contrôle de flux: sans, fin de ligne: <CR><LF>.

Assurez-vous que les paramètres de communication correspondants de votre ordinateur soient configurés avec les mêmes valeurs. Démarrez le programme d'installation "e-LoaderVXXX", que vous avez télécharger à partir d'Internet ("XXX" représente le numéro de la version). Ce programme installe le e-Loader sur votre ordinateur.

Suivez les instructions qui vous guident étape par étape lors de l'installation.

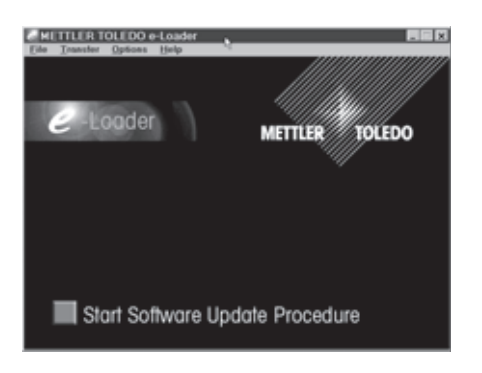

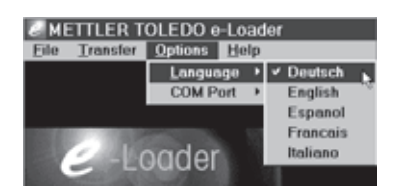

Après installation, le e-Loader est démarré automatiquement. La figure ci-contre montre l'écran de démarrage du e-Loader.

Avant d'actualiser le logiciel de votre balance, vous devez choisir la langue de dialogue et contrôler quelques paramètres comme décrit ci-dessous.

Sélectionnez la **langue**, avec laquelle vous souhaitez être guidé lors du processus d'actualisation. Le e-Loader affiche alors toutes les instructions et remarques dans la langue de dialogue que vous avez choisie.

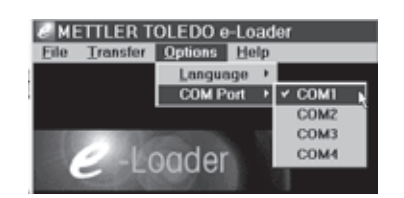

Sélectionnez l'**interface** de l'ordinateur, à laquelle est raccordée la balance.

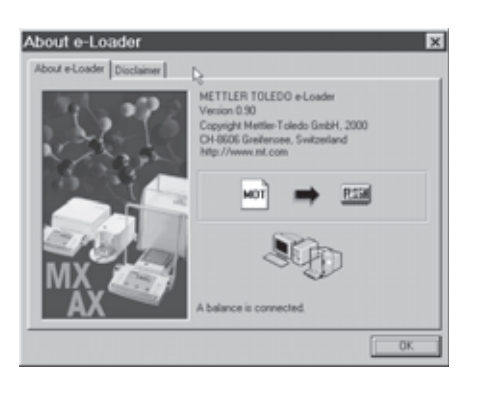

Controlez dans le menu "Aide", si la communication avec la balance fonctionne (dans l'exemple ci-contre, le e-Loader confirme qu'une balance est raccordée).

Si le e-Loader signale qu'aucune balance n'est raccordée, contrôlez d'abord si l'interface correcte est sélectionnée et au besoin, si les paramètres de communication de l'ordinateur et de la balance sont corrects et concordent.

<span id="page-35-0"></span>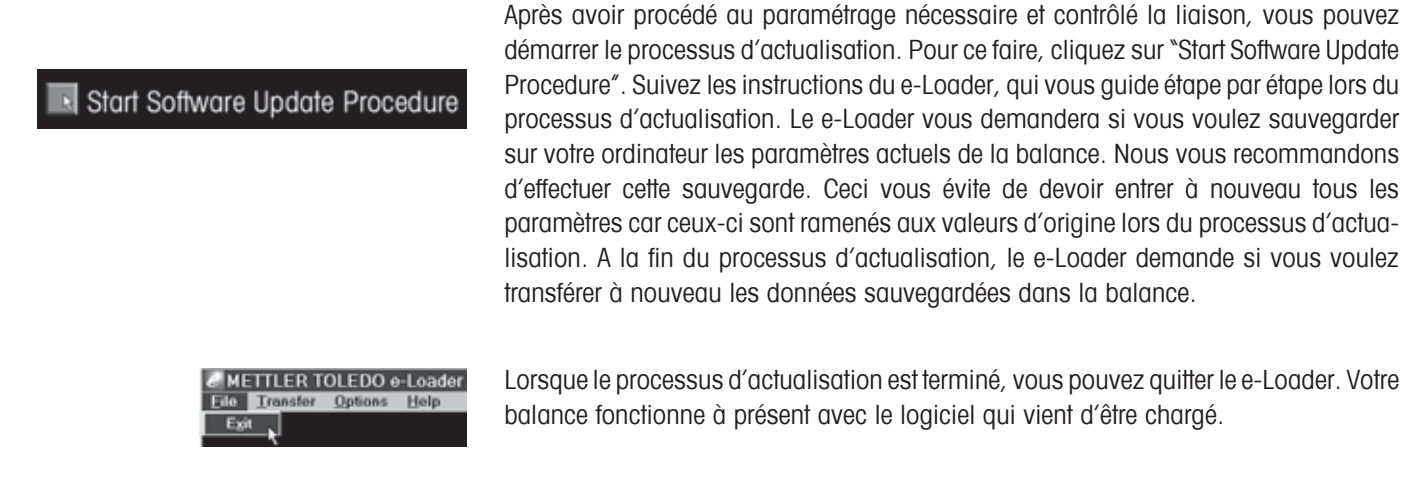

### **6.5 Sauvegarde et rechargement de paramètres de la balance**

En plus de l'actualisation du logiciel de la balance, le e-Loader offre aussi une fonction de sauvegarde de données, permettant de copier les paramètres actuels de la balance sur un PC. Vous disposez ainsi à tout moment d'une copie de sauvegarde de vos paramètres, que vous pouvez recharger dans la balance si besoin est. Cette fonction peut aussi être utilisée pour transférer des paramètres d'une balance sur une autre.

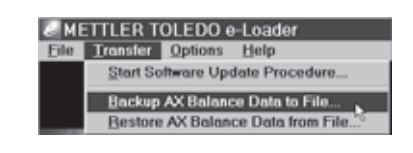

Pour sauvegarder les paramètres actuels de la balance sur un PC, démarrez le e-Loader et appelez la fonction de sauvegarde de données, comme montré sur la figure ci-contre.

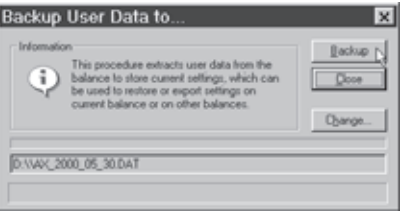

METTLER TOLEDO e-Loader Transfer Options Help Start Software Update Procedure. Backup AX Balance Data to File **Bestore AX Balance Data from File...** 

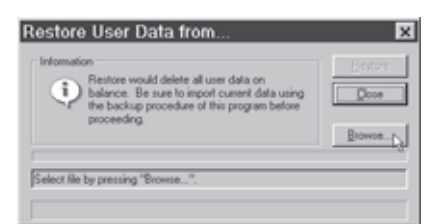

Le dialogue ci-contre vous demande de confirmer la sauvegarde des données et le cas échéant, de modifier le chemin d'accès pour l'enregistrement du fichier de sauvegarde.

Pour transférer les paramètres de la balance du PC dans la balance, appelez la fonction de rechargement, comme montré sur la figure ci-contre.

Après démarrage de la fonction de rechargement, vous pouvez via le bouton "Browse", sélectionner le fichier de paramétrage qui doit être transféré dans la balance. Sachez alors que tous les paramètres enregistrés dans la balance seront écrasés!

## <span id="page-36-0"></span>**7 Autres informations importantes**

### **7.1 Messages d'erreur lors du fonctionnement normal**

La plupart des messages d'erreur apparaissent en texte clair directement dans l'application active, en général accompagnés d'un texte explicatif pour la suppression de l'erreur. De tels messages sont intuitifs et ne sont donc pas cités ci-dessous.

Les deux messages d'erreur suivants peuvent apparaître à la place du résultat de pesée:

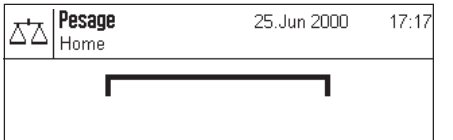

#### **Surcharge**

Le poids posé dépasse la capacité de pesage de la balance. Déchargez le plateau.

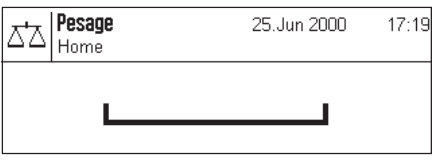

#### **Sous-charge**

Assurez-vous que le plateau est bien en place, qu'il peut se déplacer librement et qu'il ne frotte pas le déflecteur.

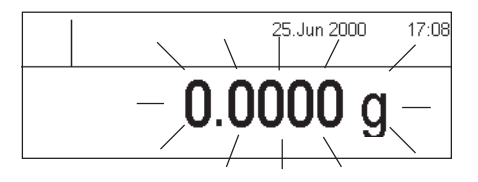

#### **Erreur lors de la mise en marche** (l'affichage du poids clignote)

Lors de la mise en marche de la balance (raccordement au secteur ou mise en marche à partir du mode veille), une ou plusieurs limites de plage ont été dépassées. Ce message apparaît habituellement lorsqu'un poids était posé sur le plateau lors de la mise en marche. Retirez le poids.

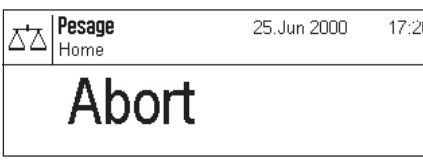

#### **Un tarage ou une mise à zéro a été interrompu par pression de touche**

Un tarage ou une mise à zéro a été interrompu par pression de touche («**On/Off**»). Le message s'efface automatiquement après une durée de 3 secondes. Ensuite, tarez/ mettez à nouveau la balance à zéro.

### **7.2 Autres messages d'erreur**

Les messages d'erreur suivants ne devraient pas apparaître lors de l'utilisation normale. Si le message apparaît à nouveau après arrêt puis remise en marche, contactez le service après-vente de votre agence.

#### **"ERROR 4"**

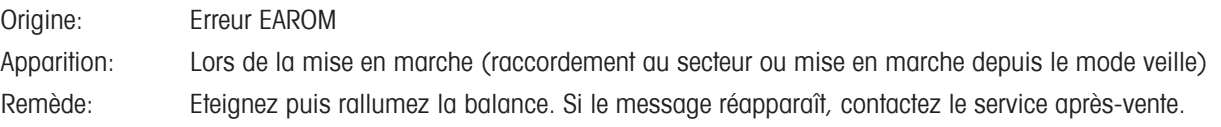

#### **"ERROR 6"**

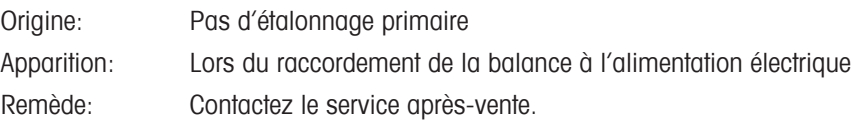

### <span id="page-37-0"></span>**7.3 Nettoyage et maintenance**

Il faut veiller à ce que seuls des poids propres et exempts de poussière soient utilisés. En particulier la surface d'appui des poids doit être contrôlée avec précision quant à toute absence de poussière et si nécessaire, doit être nettoyée à l'aide d'un pinceau doux. Les fenêtres coulissantes de la balance ne devraient être ouvertes que pour l'échange des poids.

Le plateau, la suspension, les poids commutables ainsi que l'ensemble de la chambre de pesée peuvent également être nettoyés à l'aide d'un pinceau doux.

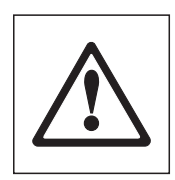

Votre balance est composée de matériaux résistants de qualité élevée et peut donc être nettoyée à l'aide d'un produit de nettoyage doux d'usage courant. Observez les remarques suivantes:

- N'utilisez en aucun cas des produits de nettoyage contenant des solvants ou des substances abrasives ceci peut entraîner une détérioration de la membrane de recouvrement du terminal et de la vitre de l'afficheur!
- Veillez à ce qu'aucun liquide ne pénètre dans la balance, l'unité de fonctions, le terminal ou l'adaptateur secteur!
- N'ouvrez jamais la balance, l'unité de fonctions, le terminal ou l'adaptateur secteur, ceux-ci ne contiennent aucun élément dont le nettoyage, la réparation ou le remplacement peut être effectué par l'utilisateur!

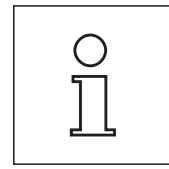

Renseignez-vous auprès de votre agence METTLER TOLEDO sur les possibilités de maintenance offertes – la maintenance régulière par un technicien de maintenance autorisé garantit une précision de pesage constante pendant de nombreuses années et prolonge la durée de vie de votre balance comparateur.

## <span id="page-38-0"></span>**8 Caractéristiques techniques et accessoires**

Vous trouverez dans ce chapitre les caractéristiques techniques essentielles de votre balance. Les accessoires de la gamme METTLER TOLEDO augmentent les fonctionnalités de votre balance et autorisent de nouveaux champs d'application. Vous découvrirez également dans ce chapitre une liste des options disponibles actuellement.

## **8.1 Caractéristiques générales**

#### **Alimentation électrique**

- Raccordement secteur Primaire: 100-240 V, -15 %/+10 %, 50/60 Hz, 0.7 A avec adaptateur AC/DC Secondaire: 12 VDC +/-5 %, 2.08 A (électronique protégée contre les surcharges)
- 
- 

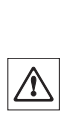

• Câble secteur: 3 conducteurs, avec fiche spécifique au pays • Raccordement balance: 12 VDC +/-5 %, 2.08 A, ondulation maximale: 120 mVpp A utiliser uniquement avec un adaptateur secteur testé, dont la sortie SELV (très basse tension de sécurité) dispose d'une limitation de courant. Veillez à respecter la polarité  $\ominus$   $\leftarrow$   $\bullet$ 

• Classe surtension: Classe II

• Degré d'encrassement: 2

- Normes pour la sécurité et CEM: Voir la déclaration de conformité (brochure séparée 11780294)
- Zone d'utilisation: Utilisation uniquement dans des locaux fermés

**Protection et normes**

#### **Conditions ambiantes**

- 
- Température ambiante:  $10 30 \degree C \pm 1 \degree C$
- Humidité relative de l'air:  $40 60 \%$  (±2 %)
- 

#### **Matériaux**

- 
- 

• Altitude: Jusqu'à 4000 m

• Temps de chauffe: Au minimum 120 minutes après raccordement de la balance au secteur d'alimentation; lors d'une mise en marche depuis le mode veille, la balance est immédiatement opérationnelle.

• Boîtier: Fonte d'aluminium injectée, laquée • Terminal: Zinc moulé sous pression, laqué et matière synthétique

## <span id="page-39-0"></span>**8.2 Caractéristiques spécifiques au modèle**

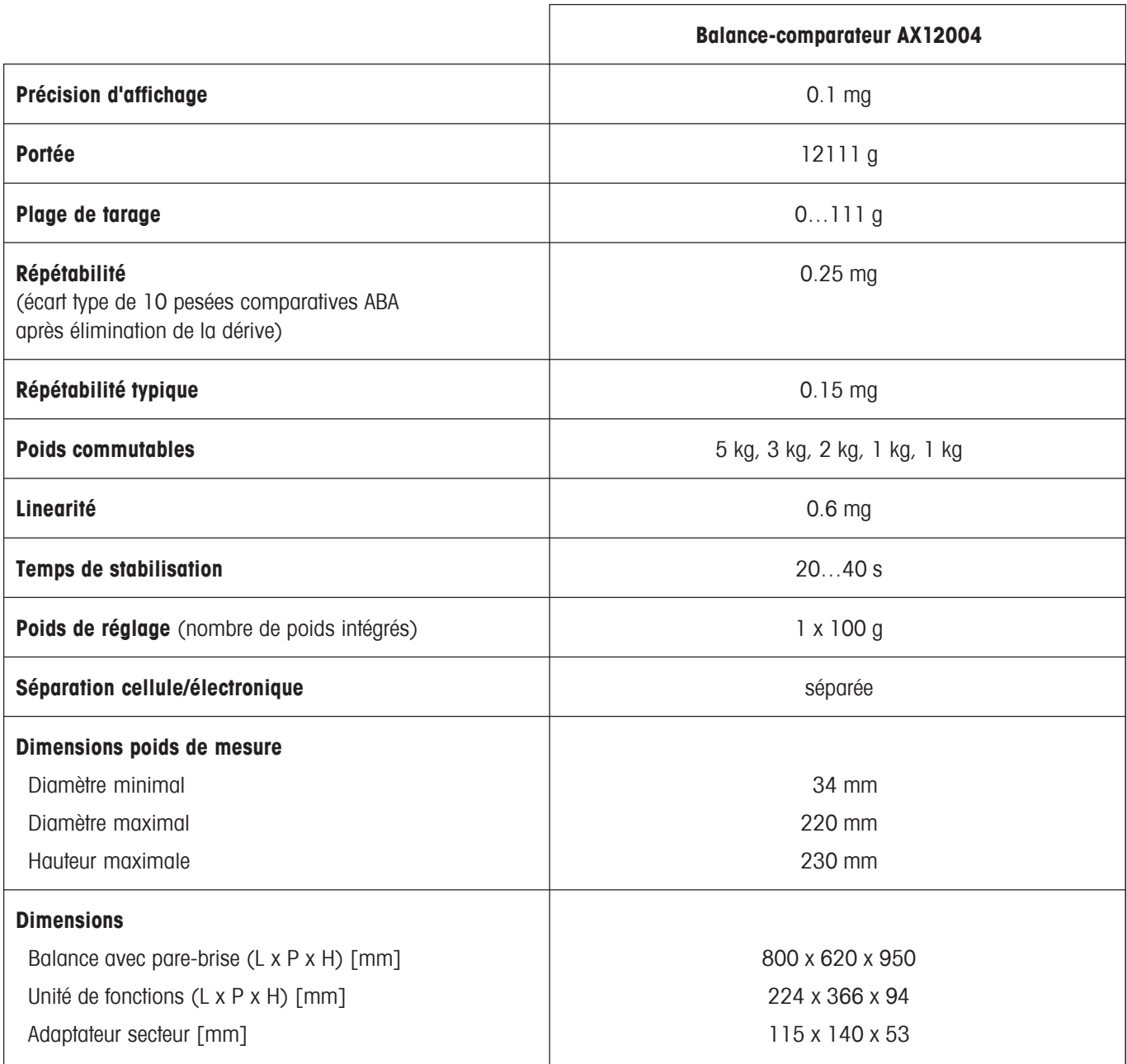

### <span id="page-40-0"></span>**8.3 Dimensions**

### **AX12004 Balance-comparateur**

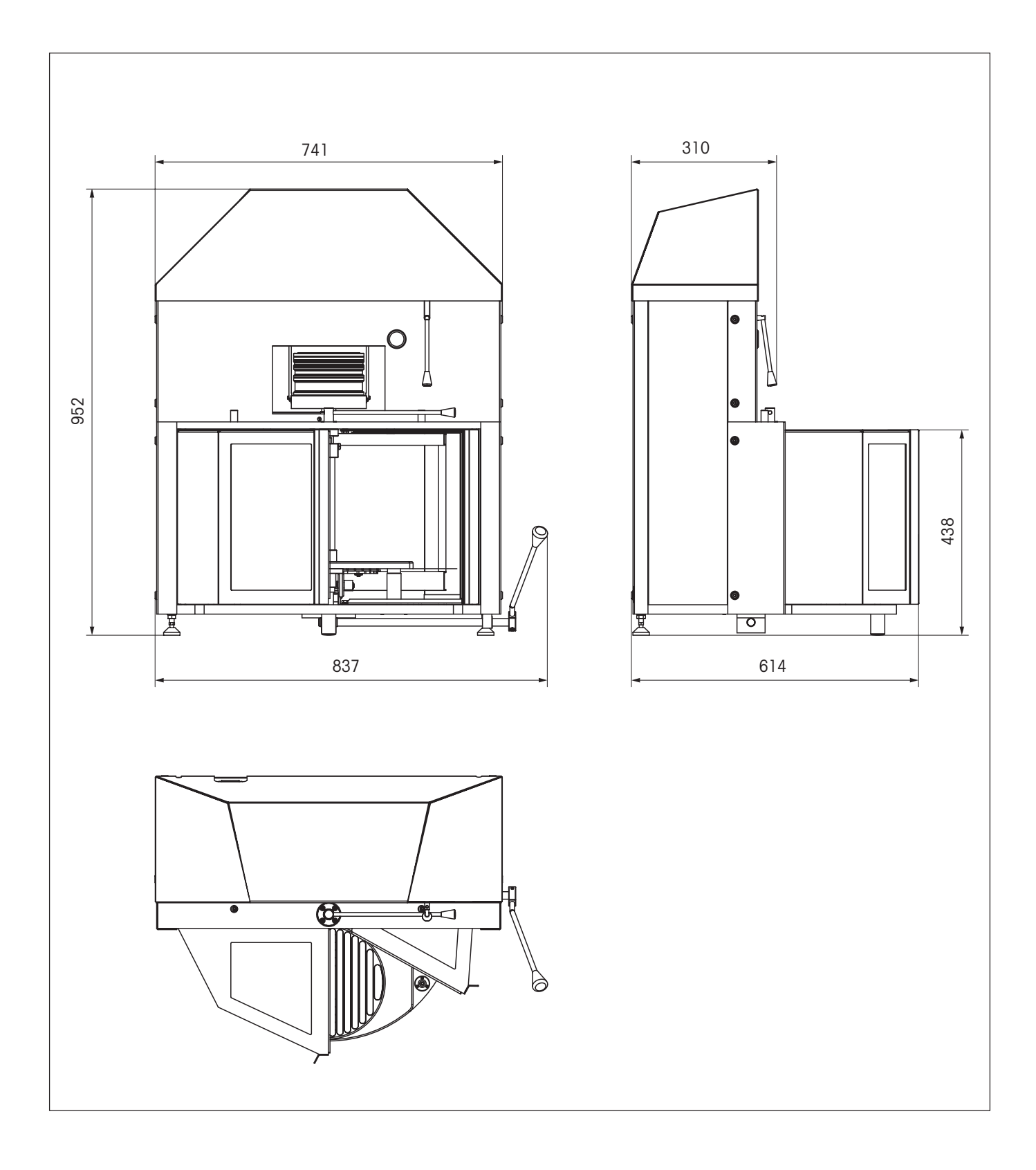

### **Unités de fonctions**

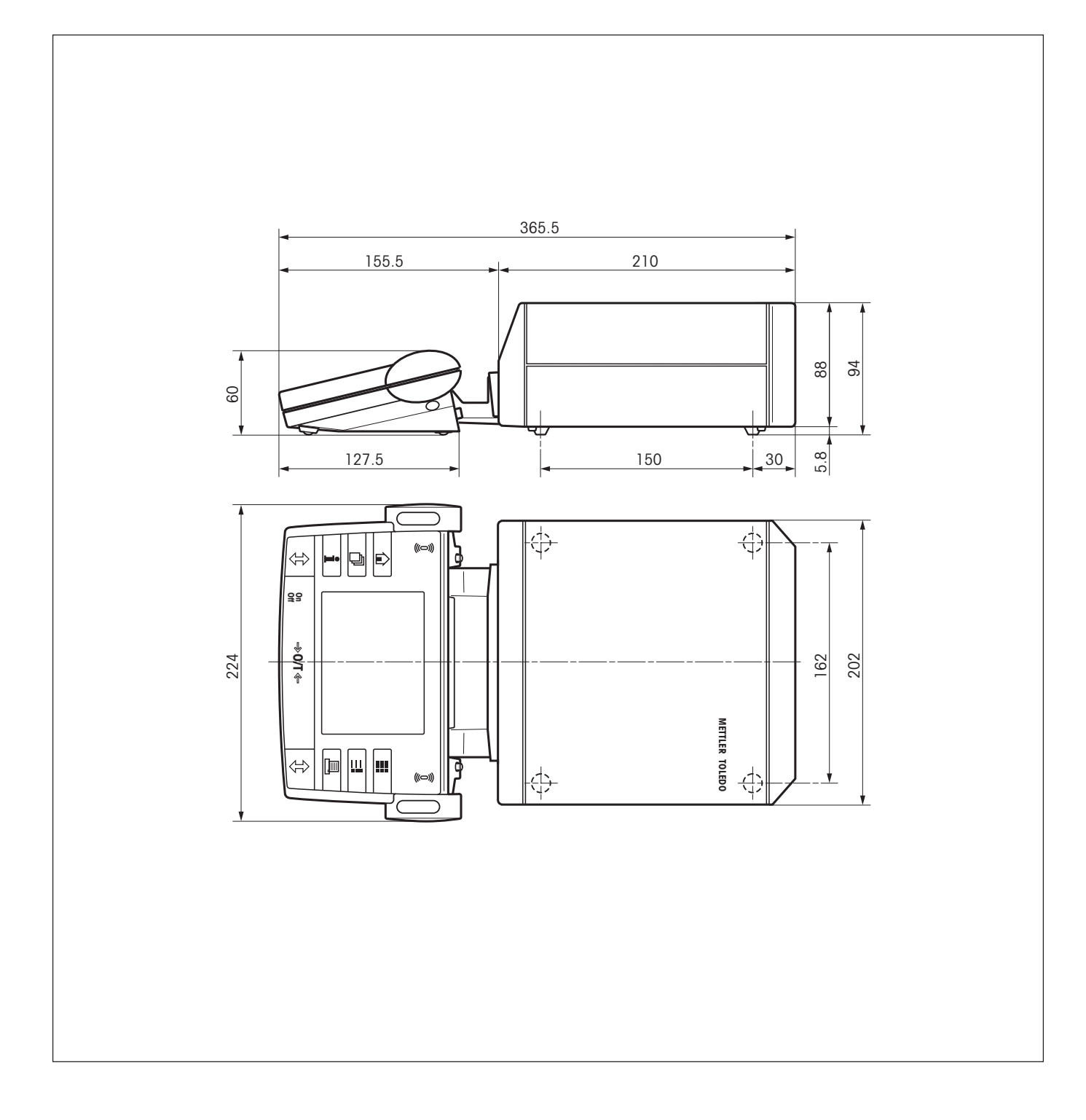

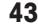

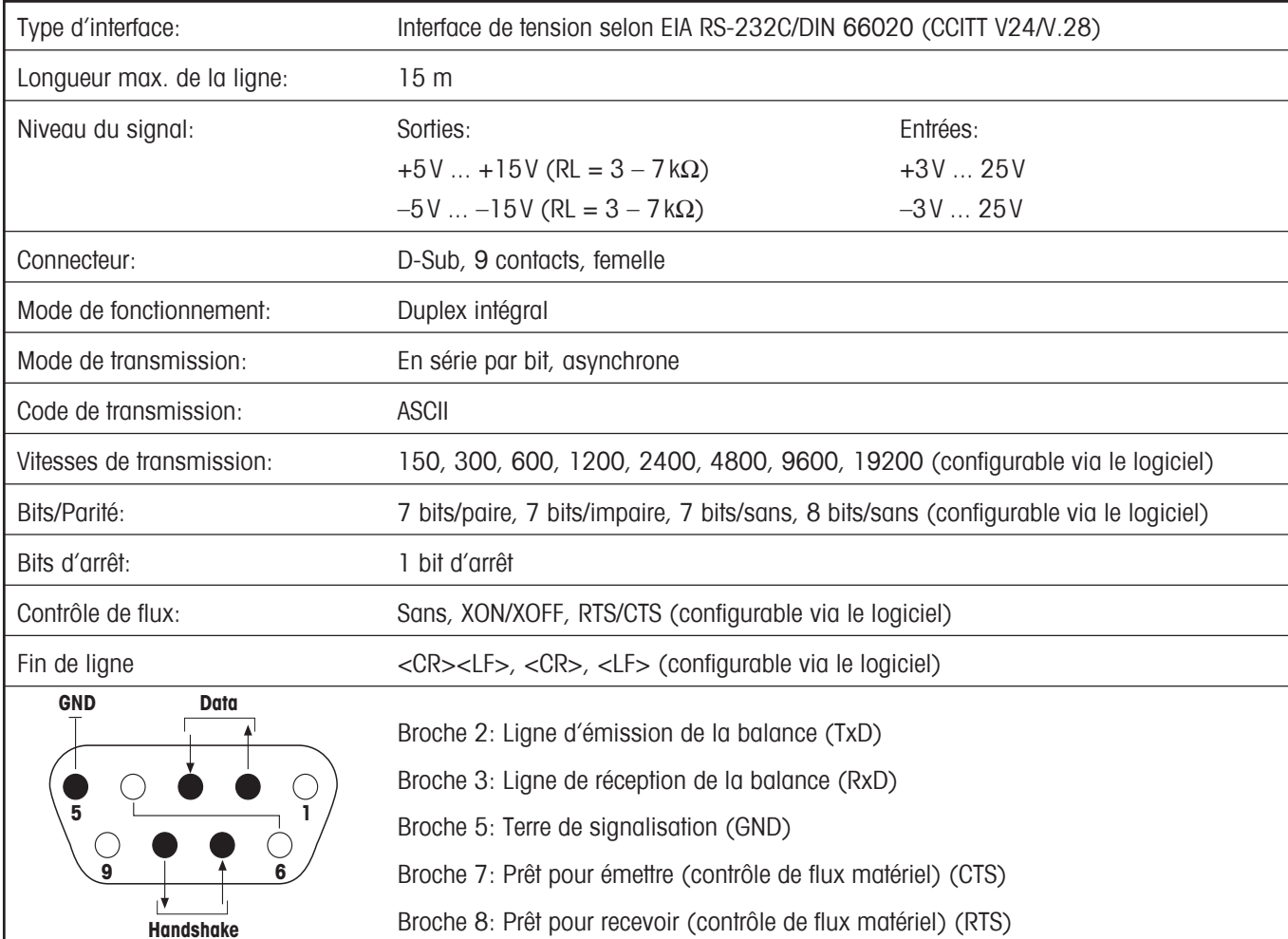

## <span id="page-42-0"></span>**8.4 Caractéristiques de l'interface RS232C**

### <span id="page-43-0"></span>**8.5 Instructions et fonctions de l'interface MT-SICS**

De nombreuses balances mises en œuvre doivent pouvoir s'intégrer dans un système d'ordinateurs ou d'acquisition de données complexes.

Afin de vous permettre d'intégrer de façon simple les balances dans votre système et d'utiliser pleinement leurs capacités, la plupart des fonctions de pesage sont également disponibles en tant qu'instructions correspondantes via l'interface de données.

Toutes les nouvelles balances METTLER TOLEDO introduites sur le marché supportent le jeu d'instructions standard MT-SICS ("METTLER TOLEDO Standard Interface Command Set"). Les instructions disponibles dépendent de la fonctionnalité de la balance.

#### **Information de base concernant l'échange de données avec la balance**

La balance reçoit les instructions du système et envoie un accusé de réception au système.

#### **Formats d'instruction**

Les instructions envoyées à la balance sont constituées d'un ou de plusieurs caractères du jeux de caractères ASCII. A cet égard, il convient d'observer les points suivants:

- Les instructions doivent être entrées uniquement en lettres majuscules.
- Les paramètres possibles de l'instruction doivent être séparés les uns des autres et par rapport à l'instruction au moyen d'un espace (ASCII 32 déc., symbolisé par " $\sqcup$ " dans la présente description).
- L'entrée possible pour "texte" est une séquence de caractères du jeu de caractères ASCII 8 bits, compris entre 32 déc. et 255 déc.
- Chaque instruction doit être clôturée par les caractères C<sub>R</sub>L<sub>F</sub> (ASCII 13 déc., 10 déc.).

Les caractères C<sub>R</sub>L<sub>F</sub>, qui peuvent être entrés à l'aide de la touche Enter (Entrée) ou Return de la plupart des claviers, n'apparaissent pas dans la présente description, mais il est très important de les inclure pour la communication avec la balance.

#### **Exemple**

#### **S – Envoi d'une valeur pondérale stable**

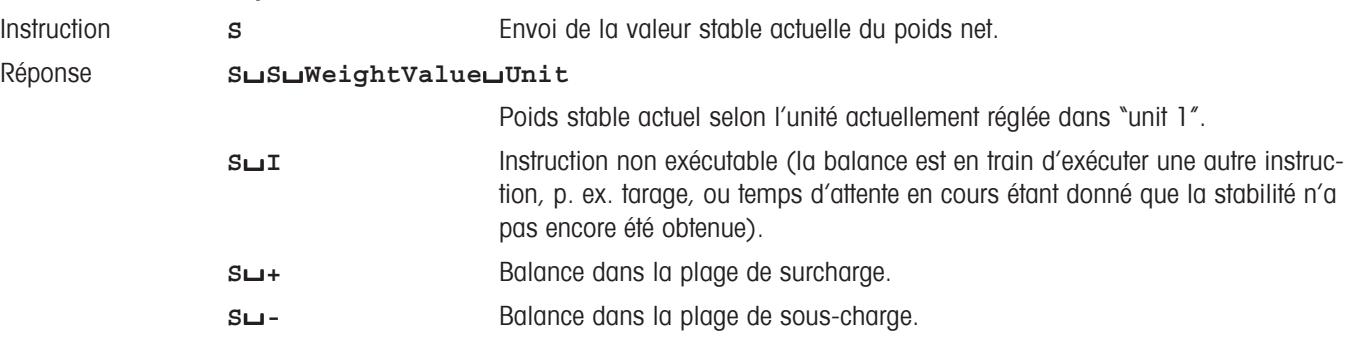

#### **Exemple**

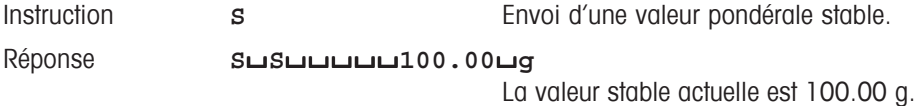

Les instructions MT-SICS mentionnées ci-dessous représentent une sélection des instructions disponibles. Pour les instructions additionnelles et des informations complémentaires, veuillez vous reporter au Manuel de référence "**METTLER TOLEDO Standard Interface Command Set 11780417**".

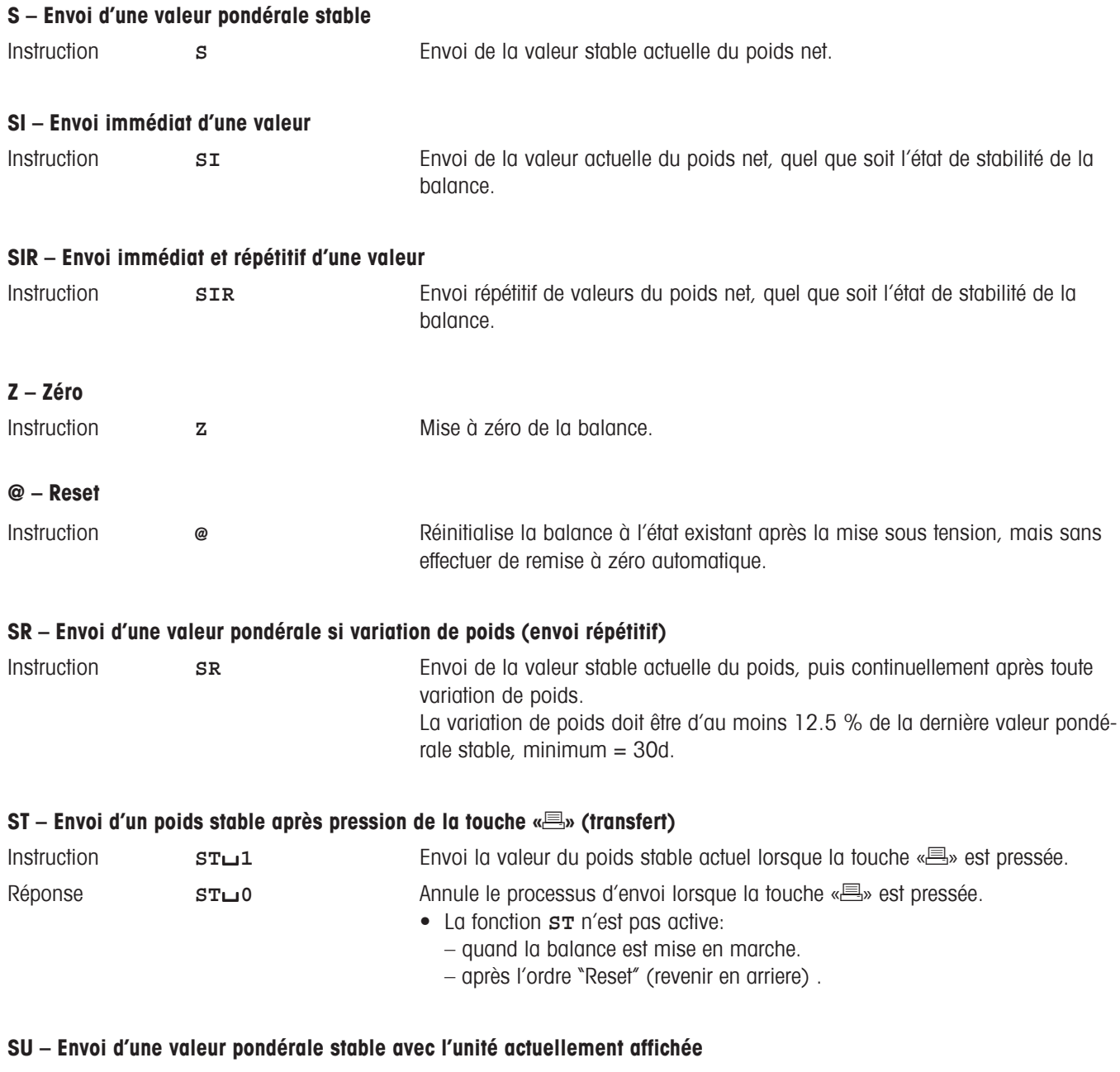

Instruction **SU SU** Identique à l'instruction "**S**", mais avec l'unité actuellement affichée.

### <span id="page-45-0"></span>**8.6 Accessoires**

Les accessoires de la gamme METTLER TOLEDO permettent d'augmenter les fonctionnalités de votre balance. Les options suivantes sont disponibles:

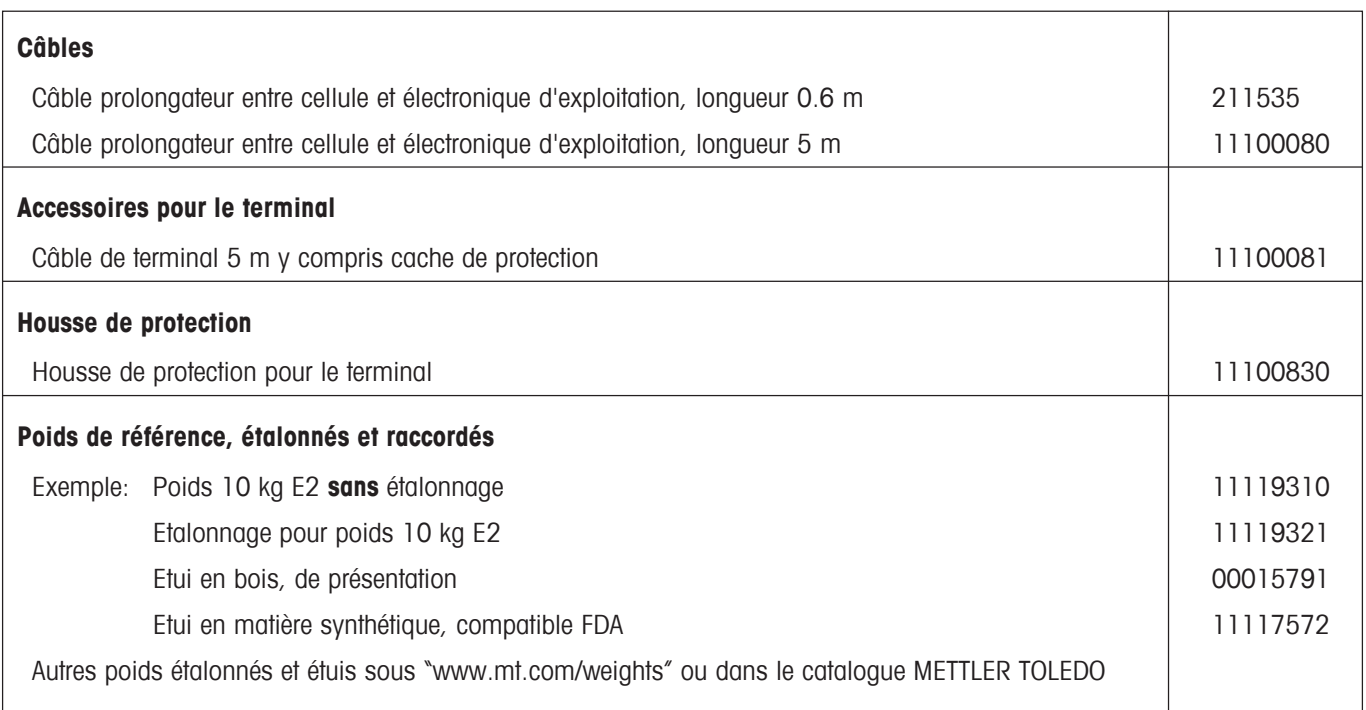

**Pour assurer l'avenir de vos produits METTLER TOLEDO:**

**Le service après-vente METTLER TOLEDO vous garantit pendant des années leur qualité, leur précision de mesure et le maintien de leur valeur.**

**Demandez-nous notre documentation sur les excellentes prestations proposées par le service après-vente METTLER TOLEDO. Merci.**

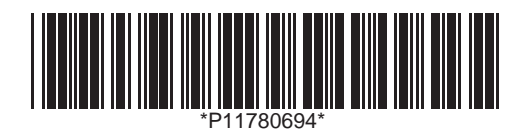

Sous réserve de modifications techniques et de disponibilité des accessoires.

© Mettler-Toledo GmbH 2005 11780694 Printed in Switzerland 0511/2.13

**Mettler-Toledo GmbH, Laboratory & Weighing Technologies,** CH-8606 Greifensee, Switzerland Phone +41-44-944 22 11, Fax +41-44-944 30 60, Internet: http://www.mt.com